## **Oracle® Retail Integration Cloud Service**

Universal Service Mapper User Guide Release 16.0.040 **F23330-01**

September 2019

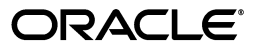

Oracle® Universal Service Mapper User Guide, Release 16.0.040

F23330-01

Copyright © 2019, Oracle and/or its affiliates. All rights reserved.

Primary Author:

Contributing Author:

Contributor:

This software and related documentation are provided under a license agreement containing restrictions on use and disclosure and are protected by intellectual property laws. Except as expressly permitted in your license agreement or allowed by law, you may not use, copy, reproduce, translate, broadcast, modify, license, transmit, distribute, exhibit, perform, publish, or display any part, in any form, or by any means. Reverse engineering, disassembly, or decompilation of this software, unless required by law for interoperability, is prohibited.

The information contained herein is subject to change without notice and is not warranted to be error-free. If you find any errors, please report them to us in writing.

If this software or related documentation is delivered to the U.S. Government or anyone licensing it on behalf of the U.S. Government, the following notice is applicable:

U.S. GOVERNMENT END USERS: Oracle programs, including any operating system, integrated software, any programs installed on the hardware, and/or documentation, delivered to U.S. Government end users are "commercial computer software" pursuant to the applicable Federal Acquisition Regulation and agency-specific supplemental regulations. As such, use, duplication, disclosure, modification, and adaptation of the programs, including any operating system, integrated software, any programs installed on the hardware, and/or documentation, shall be subject to license terms and license restrictions applicable to the programs. No other rights are granted to the U.S. Government.

This software or hardware is developed for general use in a variety of information management applications. It is not developed or intended for use in any inherently dangerous applications, including applications that may create a risk of personal injury. If you use this software or hardware in dangerous applications, then you shall be responsible to take all appropriate fail-safe, backup, redundancy, and other measures to ensure its safe use. Oracle Corporation and its affiliates disclaim any liability for any damages caused by use of this software or hardware in dangerous applications.

Oracle and Java are registered trademarks of Oracle and/or its affiliates. Other names may be trademarks of their respective owners.

Intel and Intel Xeon are trademarks or registered trademarks of Intel Corporation. All SPARC trademarks are used under license and are trademarks or registered trademarks of SPARC International, Inc. AMD, Opteron, the AMD logo, and the AMD Opteron logo are trademarks or registered trademarks of Advanced Micro Devices. UNIX is a registered trademark of The Open Group.

This software or hardware and documentation may provide access to or information on content, products, and services from third parties. Oracle Corporation and its affiliates are not responsible for and expressly disclaim all warranties of any kind with respect to third-party content, products, and services. Oracle Corporation and its affiliates will not be responsible for any loss, costs, or damages incurred due to your access to or use of third-party content, products, or services.

#### **Value-Added Reseller (VAR) Language**

#### **Oracle Retail VAR Applications**

The following restrictions and provisions only apply to the programs referred to in this section and licensed to you. You acknowledge that the programs may contain third party software (VAR applications) licensed to Oracle. Depending upon your product and its version number, the VAR applications may include:

(i) the **MicroStrategy** Components developed and licensed by MicroStrategy Services Corporation (MicroStrategy) of McLean, Virginia to Oracle and imbedded in the MicroStrategy for Oracle Retail Data Warehouse and MicroStrategy for Oracle Retail Planning & Optimization applications.

(ii) the **Wavelink** component developed and licensed by Wavelink Corporation (Wavelink) of Kirkland, Washington, to Oracle and imbedded in Oracle Retail Mobile Store Inventory Management.

(iii) the software component known as **Access Via™** licensed by Access Via of Seattle, Washington, and imbedded in Oracle Retail Signs and Oracle Retail Labels and Tags.

(iv) the software component known as **Adobe Flex™** licensed by Adobe Systems Incorporated of San Jose, California, and imbedded in Oracle Retail Promotion Planning & Optimization application.

You acknowledge and confirm that Oracle grants you use of only the object code of the VAR Applications. Oracle will not deliver source code to the VAR Applications to you. Notwithstanding any other term or condition of the agreement and this ordering document, you shall not cause or permit alteration of any VAR

Applications. For purposes of this section, "alteration" refers to all alterations, translations, upgrades, enhancements, customizations or modifications of all or any portion of the VAR Applications including all reconfigurations, reassembly or reverse assembly, re-engineering or reverse engineering and recompilations or reverse compilations of the VAR Applications or any derivatives of the VAR Applications. You acknowledge that it shall be a breach of the agreement to utilize the relationship, and/or confidential information of the VAR Applications for purposes of competitive discovery.

The VAR Applications contain trade secrets of Oracle and Oracle's licensors and Customer shall not attempt, cause, or permit the alteration, decompilation, reverse engineering, disassembly or other reduction of the VAR Applications to a human perceivable form. Oracle reserves the right to replace, with functional equivalent software, any of the VAR Applications in future releases of the applicable program.

# **Contents**

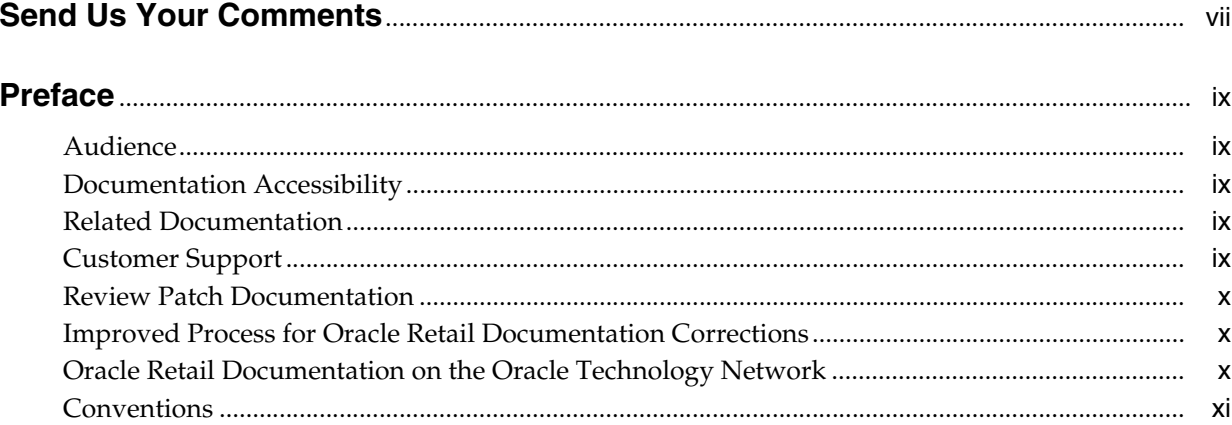

#### 1 Introduction

#### 2 USM Functional Architecture

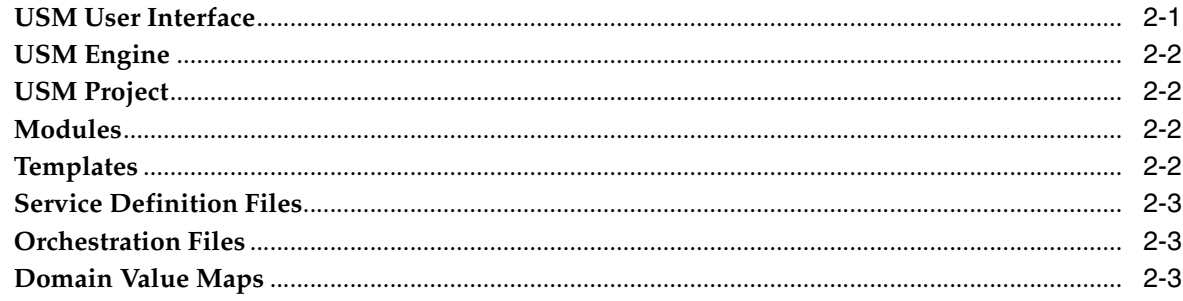

#### **3** USM Technical Architecture

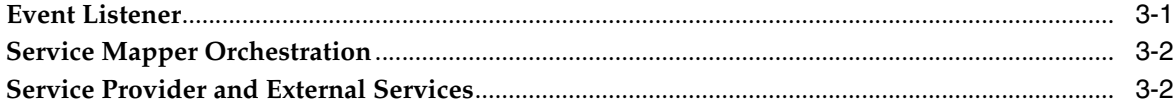

#### 4 USM User Interface

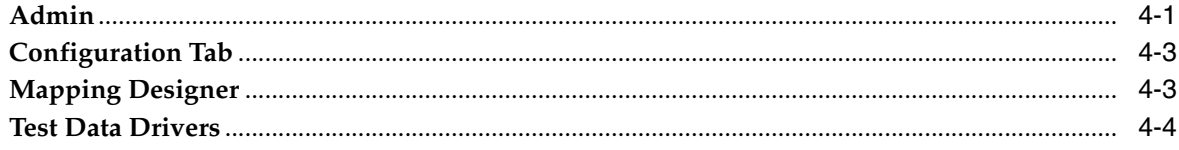

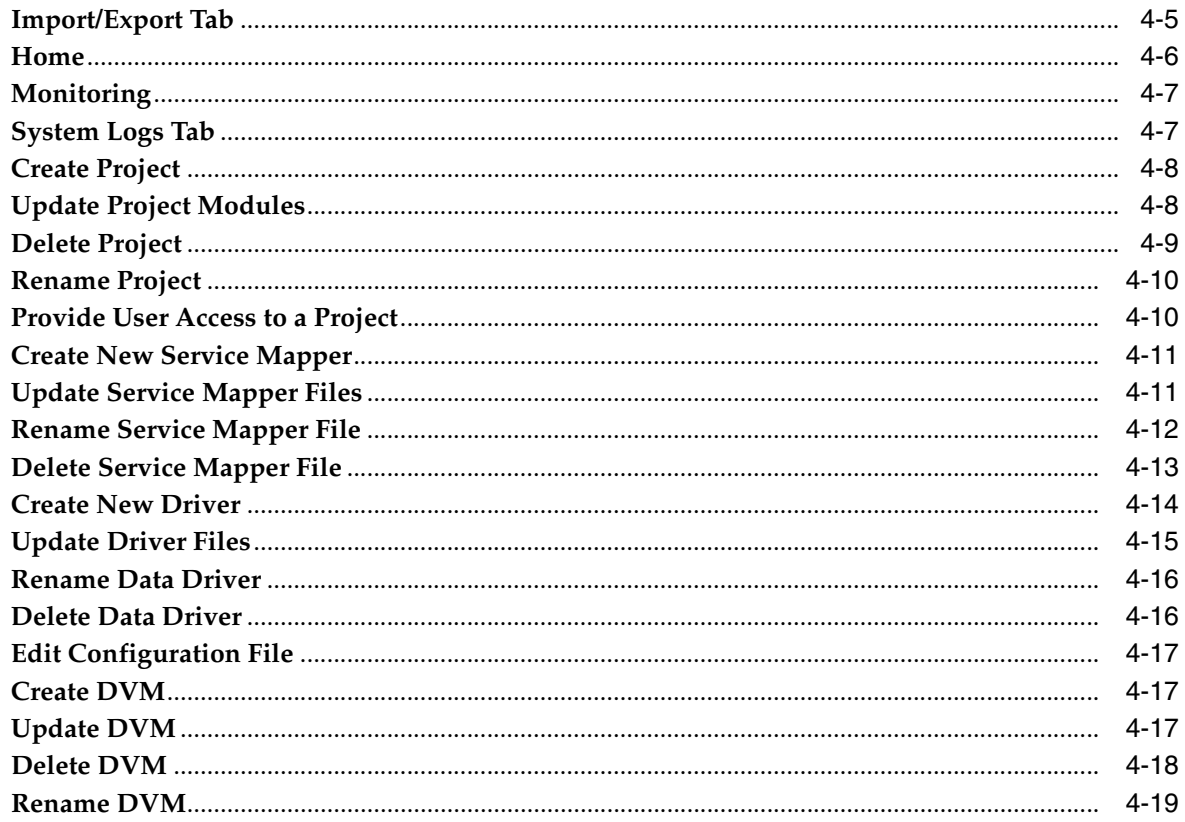

## 5 Understanding the Installation Prerequisites

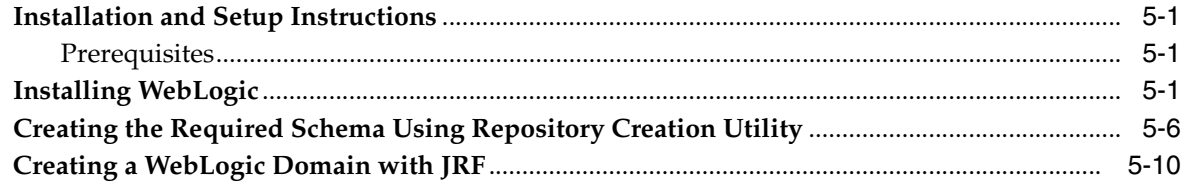

## 6 Deploying USM Web Application

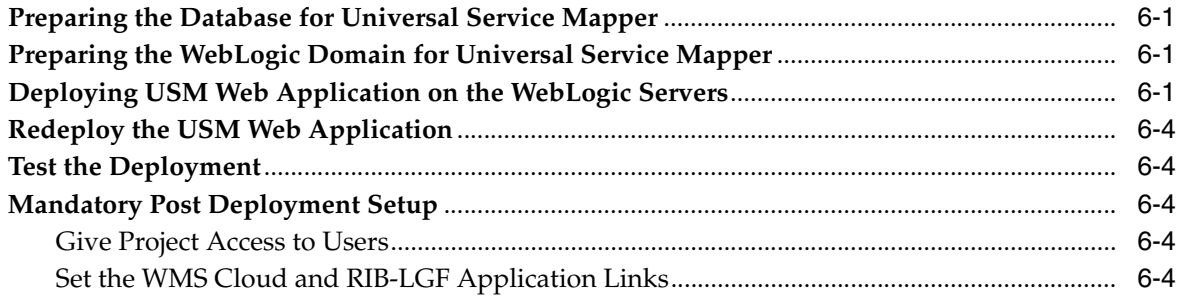

# **Send Us Your Comments**

<span id="page-6-0"></span>Oracle® Universal Service Mapper User Guide, Release 16.0.040

Oracle welcomes customers' comments and suggestions on the quality and usefulness of this document.

Your feedback is important, and helps us to best meet your needs as a user of our products. For example:

- Are the implementation steps correct and complete?
- Did you understand the context of the procedures?
- Did you find any errors in the information?
- Does the structure of the information help you with your tasks?
- Do you need different information or graphics? If so, where, and in what format?
- Are the examples correct? Do you need more examples?

If you find any errors or have any other suggestions for improvement, then please tell us your name, the name of the company who has licensed our products, the title and part number of the documentation and the chapter, section, and page number (if available).

**Note:** Before sending us your comments, you might like to check that you have the latest version of the document and if any concerns are already addressed. To do this, access the Online Documentation available on the Oracle Technology Network Web site. It contains the most current Documentation Library plus all documents revised or released recently.

Send your comments to us using the electronic mail address: retail-doc\_us@oracle.com

Please give your name, address, electronic mail address, and telephone number (optional).

If you need assistance with Oracle software, then please contact your support representative or Oracle Support Services.

If you require training or instruction in using Oracle software, then please contact your Oracle local office and inquire about our Oracle University offerings. A list of Oracle offices is available on our Web site at http://www.oracle.com.

# **Preface**

<span id="page-8-0"></span>This document describes the Universal Service Mapper user interface. It provides step-by-step instructions to complete most tasks that can be performed through the user interface.

#### <span id="page-8-1"></span>**Audience**

This document is for users and administrators of Oracle Retail Universal Service Mapper. This includes merchandisers, buyers, business analysts, and administrative personnel.

#### <span id="page-8-2"></span>**Documentation Accessibility**

For information about Oracle's commitment to accessibility, visit the Oracle Accessibility Program website at http://www.oracle.com/pls/topic/lookup?ctx=acc&id=docacc.

#### **Access to Oracle Support**

Oracle customers that have purchased support have access to electronic support through My Oracle Support. For information, visit http://www.oracle.com/pls/topic/lookup?ctx=acc&id=info or visit http://www.oracle.com/pls/topic/lookup?ctx=acc&id=trs if you are hearing impaired.

#### <span id="page-8-3"></span>**Related Documentation**

For more information, see the following documents in the Oracle Retail Integration Cloud Service 16.0.040 documentation set:

- *Oracle Retail Integration Cloud Release Notes*
- *Oracle Retail Integration Cloud Enterprise Integration Overview*
- **Oracle Retail RMS-WMS Cloud Integration Implementation Guide**

#### <span id="page-8-4"></span>**Customer Support**

To contact Oracle Customer Support, access My Oracle Support at the following URL:

https://support.oracle.com

When contacting Customer Support, please provide the following:

- Product version and program/module name
- Functional and technical description of the problem (include business impact)
- Detailed step-by-step instructions to re-create
- Exact error message received
- Screen shots of each step you take

#### <span id="page-9-0"></span>**Review Patch Documentation**

When you install the application for the first time, you install either a base release (for example, 13.1) or a later patch release (for example, 13.1.2). If you are installing the base release and additional patch releases, read the documentation for all releases that have occurred since the base release before you begin installation. Documentation for patch releases can contain critical information related to the base release, as well as information about code changes since the base release.

#### <span id="page-9-1"></span>**Improved Process for Oracle Retail Documentation Corrections**

To more quickly address critical corrections to Oracle Retail documentation content, Oracle Retail documentation may be republished whenever a critical correction is needed. For critical corrections, the republication of an Oracle Retail document may at times not be attached to a numbered software release; instead, the Oracle Retail document will simply be replaced on the Oracle Technology Network Web site, or, in the case of Data Models, to the applicable My Oracle Support Documentation container where they reside.

This process will prevent delays in making critical corrections available to customers. For the customer, it means that before you begin installation, you must verify that you have the most recent version of the Oracle Retail documentation set. Oracle Retail documentation is available on the Oracle Technology Network at the following URL:

http://www.oracle.com/technetwork/documentation/oracle-retail-100266.ht ml

An updated version of the applicable Oracle Retail document is indicated by Oracle part number, as well as print date (month and year). An updated version uses the same part number, with a higher-numbered suffix. For example, part number E123456-02 is an updated version of a document with part number E123456-01.

If a more recent version of a document is available, that version supersedes all previous versions.

#### <span id="page-9-2"></span>**Oracle Retail Documentation on the Oracle Technology Network**

Oracle Retail Universal Service Mapper documentation is available on the following web site:

http://www.oracle.com/technetwork/documentation/oracle-retail-100266.ht ml

(Data Model documents are not available through Oracle Technology Network. You can obtain these documents through My Oracle Support.)

# <span id="page-10-0"></span>**Conventions**

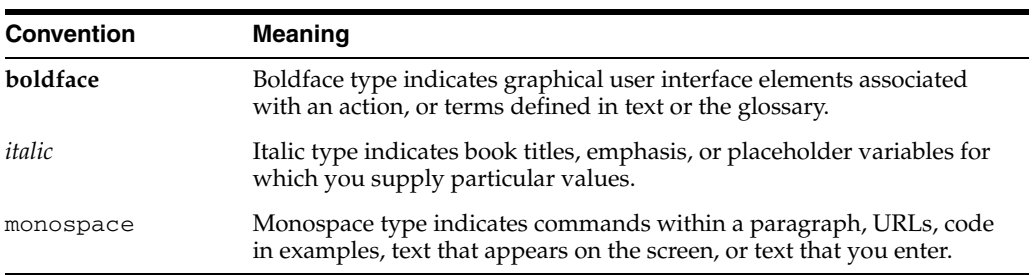

The following text conventions are used in this document:

# <sup>1</sup>**Introduction**

**1**

<span id="page-12-0"></span>The Universal Service Mapper (USM) is an application component of Retail Integration Cloud Service (RICS) that allows the definition, mapping, and configurations needed to support the integration between two heterogeneous applications. Typically, this is an Oracle Retail application found in the Merchandise Foundation Cloud Service and an application external to Oracle Retail, such as Oracle Warehouse Management.

RICS USM supports two of styles of input for an integration: message-based and service-based. Within the RGBU, message-based flows are performed across the Retail Integration Bus. External applications are predominately service-based, so the output of USM is a call is to an external service. Service calls from an external service are transformed to the correct style and format for the internal application.

The functional requirement for the USM is to act as the place to transform the Oracle Retail application data style and the data format into the data format expected by the external application, and then to perform the transformations of the external application's response.

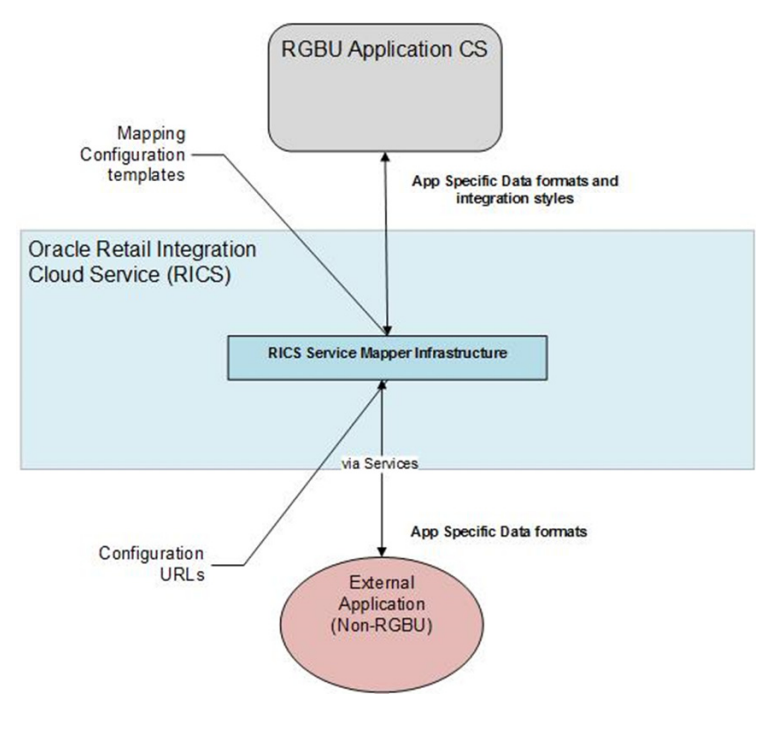

# <sup>2</sup>**USM Functional Architecture**

<span id="page-14-0"></span>Universal Service Mapper (USM) is a platform that allows you to define, map, configure and deploy projects that are required to maintain a seamless integration between two heterogeneous applications.

The application has two components, the User interface and the Engine.

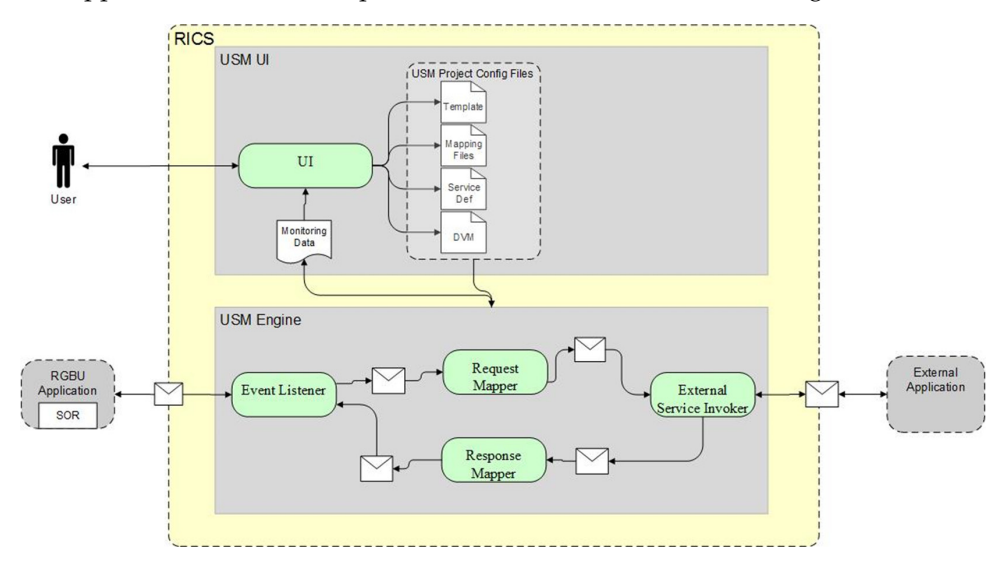

#### <span id="page-14-1"></span>**USM User Interface**

The user interface gives you the ability to do the following:

- Create and Manage:
	- **–** Projects in USM
	- **–** Service Mapper Files
	- **–** Drivers
	- **–** Configuration Files
- View:
	- **–** App statistics
	- **–** Metrics about the message flow
	- **–** System Logs

#### **USM Engine**

The USM engine is the logic part of the system. It is where the data is received from one application, mapped to other data, and the mapped data is sent to other applications. Data is communicated through service calls.

USM hosts all the necessary web services required by the participating sender and receiver applications. USM has a configuration file that needs up-to-date service URLs for the participating applications.

USM also has the templates that contain the mapping information, the code that does the mapping, and also the configuration files that need to be configured to make the application work.

## **USM Project**

A USM Project has the templates that contain the mapping information, the code that does the mapping, and the configuration files that need to be configured to make the application work.

There is one Project per integration. For example, there would be one Project integrating RMS with Oracle Warehouse Management Cloud Service.

There can be multiple Projects (integrations) hosted by one USM instance. For example, a single USM instance can host the integration between Oracle Warehouse Management and RMS, and an integration between Oracle Customer Management and Oracle ATG Web Commerce.

Oracle Retail creates the initial USM Projects for supported integrations and packages and ships them with the base product.

#### **Modules**

Each project in USM has a property named "Modules". The artifacts of this project are identified by the modules associated with the project. Each artifact having a prefix with a project module is associated with the project. EAch project can have a minimum of one module and a maximum of 4 modules.

#### **Templates**

Template files are the main files holding the actual mapping information used during a mapping. Templates associate different fields in different payloads with one another, mapping fields from one application format to another using the XML format.

There are three different types of templates being used to map data. These files are of the XML data descriptors. The three types are:

<span id="page-15-3"></span><span id="page-15-2"></span><span id="page-15-1"></span><span id="page-15-0"></span>■Request Templates

- Response Templates
- **Failure Templates**

The templates are used to perform data mapping when the participating applications need to communicate with each other.

The Request templates are used when the participating source application sends a message with data that has to be mapped to destination application data format.

The Response templates are the result of the mapping that has been performed on the source application data format.

The Failure templates are also the result of the mapping but, instead of actual mapped data, they contain error codes and specified error messages because of errors caused by missing data or unexpected server events that might have occurred during application runtime.

For greater detail refer to the *USM Implementation Guide* for the template content and use of the templates.

#### <span id="page-16-0"></span>**Service Definition Files**

The service definition JSON files store the data required for the communication between the participating applications. They contain the host URLs of the source and destination applications along with usernames and passwords, if any, for such applications.

These are of the format JSON, meaning the data is stored in a key-value fashion. The USM application uses the RIB-LGF and LogFire URL set here to communicate with the respective applications.

The USM Implementation will give a greater insight about the fields that can be configured and the usage of the file.

#### <span id="page-16-1"></span>**Orchestration Files**

These files contain the actual mapping logic. These are in smo format. These files contain scripts that map data coming from a source application to a data format the destination application can work with. The mapping happens with all the fields mapped using a one-to-one mapping. Fields not required, if any, by any of the applications are simply dropped, and non-present fields present in any of the applications is mapped with a predetermined default value.

**Note:** These scripts are strictly read-only and should not be modified.

#### <span id="page-16-2"></span>**Domain Value Maps**

A Domain Value Map (DVM) is a table containing mappings between related information in participating applications. They enable you to equate lookup codes and other static values across applications. These DVM tables are used in transforming the messages from one system into the expected format of the other system.

Administrators can extend the list of mapped values by adding more maps. The DVM data should be synchronized with what the participating applications use. This synchronization should occur before any initial loads are run or any incremental transactional flows are initiated.

Data that needs to be stored as foundation/seed data and data that does not have many/any modifications, is stored in Static DVMs. These DVMs are created beforehand. Data can be added or removed at any time but, the data is mostly unchanging data.

Data that is to be stored during runtime of the application is stored in Dynamic DVMs. The data is stored and fetched in these DVMs as per request and the data present here can change, as per request, anytime during the runtime of the application.

# <sup>3</sup>**USM Technical Architecture**

<span id="page-18-0"></span>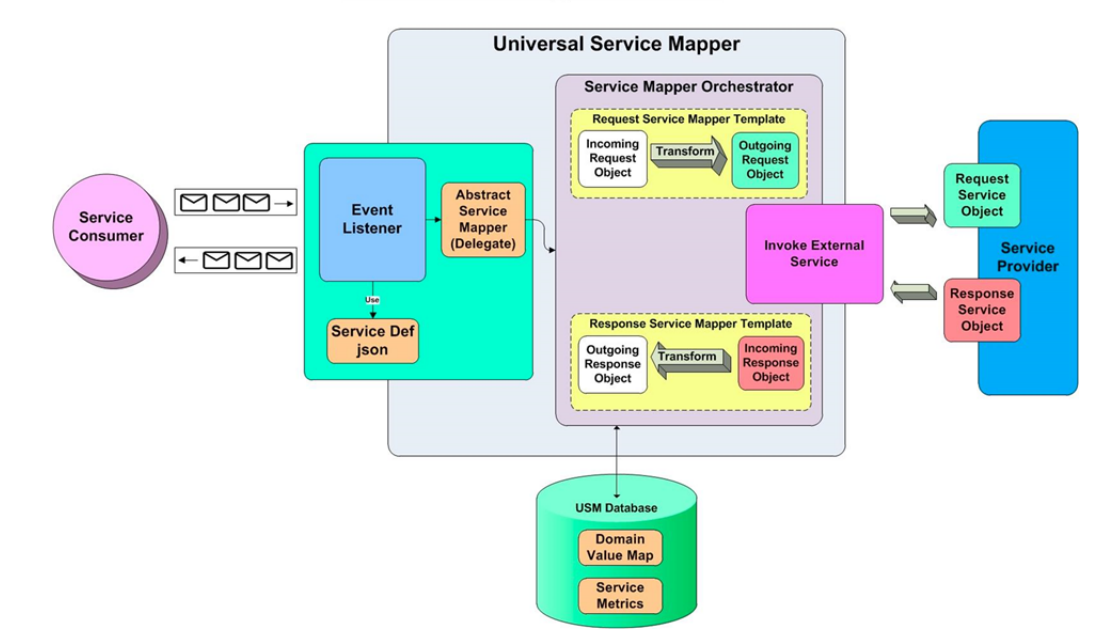

**Universal Service Mapper Architecture** 

Universal Service Mapper has 3 major components:

- Event Listener [Abstract Service Mapper, Service Def JSON]
- Service Mapper Orchestration [Orchestrator, Template and DVM]
- External Service Invocation and Service Provider

#### <span id="page-18-1"></span>**Event Listener**

The event listener is a service hosted by the USM application which is open to receiving data from any application that is connected to it. The application here is either RIB-LGF or WMS Cloud. The applications have the following URL pattern set in their target for USM.

http://<host>:<port>

When application sends data, the event listener internally calls the abstract service mapper which determines family, message type and the operation(s) from the message received by referring to the Service Def JSON file.

#### <span id="page-19-0"></span>**Service Mapper Orchestration**

The abstract service mapper now calls the service mapper orchestrator, which decides what data populates the mapper templates. The orchestrator does the field-by-field mapping from the source application to the destination application. Certain key-value pairs in the DVM maintain context between the applications.

## <span id="page-19-1"></span>**Service Provider and External Services**

The Service Mapper Orchestrator calls the services hosted by the service providers after the mapping operations are completed. The service providers here are either RIB-LGF or WMS Cloud, which consume these services through USM. The calls are REST calls. USM holds the information necessary for it to call these services in a file with the prefix external\_env\_json for the respective application. These are stored as key-value pairs in a JSON file.

# <span id="page-20-2"></span><sup>4</sup>**USM User Interface**

<span id="page-20-0"></span>The USM web application allows you to manage and create project and project artifacts for service mapping to enable communication between two different applications.

There are 3 different type of users in USM who will have access to certain tabs based on their role. The Admin Role user is the administrator of the application and has access to all the tabs; the Operator Role user has restricted access to certain functions; and the Monitor Role user can only view the information. The following list shows the tabs with decreasing order of access from top to bottom.

- Admin Role user
	- **–** Admin tab
	- **–** Configurations tab
- Operator Roles user
	- **–** Mapper Designer tab
	- **–** Test Drivers tab
	- **–** Import/Export tab
- Monitor Role user
	- **–** Home tab
	- **–** Monitoring tab
	- **–** System Logs tab

#### <span id="page-20-1"></span>**Admin**

The Admin tab allows Administrators to manage projects and project access. In the projects sub-tab, administrators can create, update, rename, and delete projects.

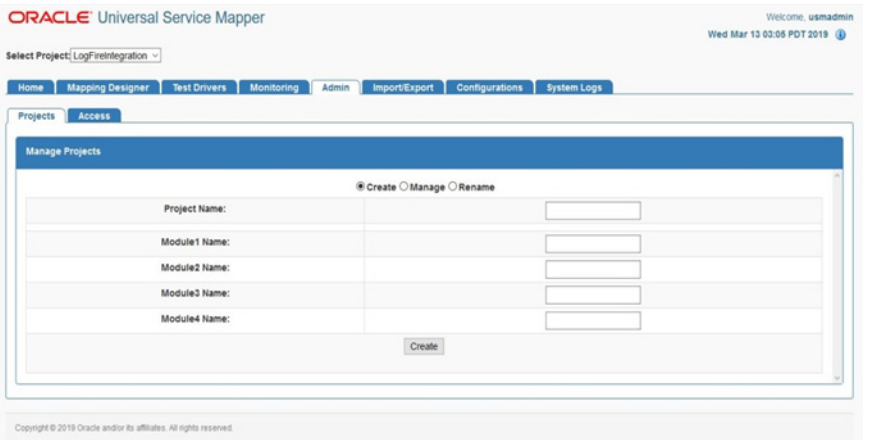

In the Access sub-tab, Administrators can create and manage access. Using the **Create** option, you can add users to projects by providing usernames and username aliases.

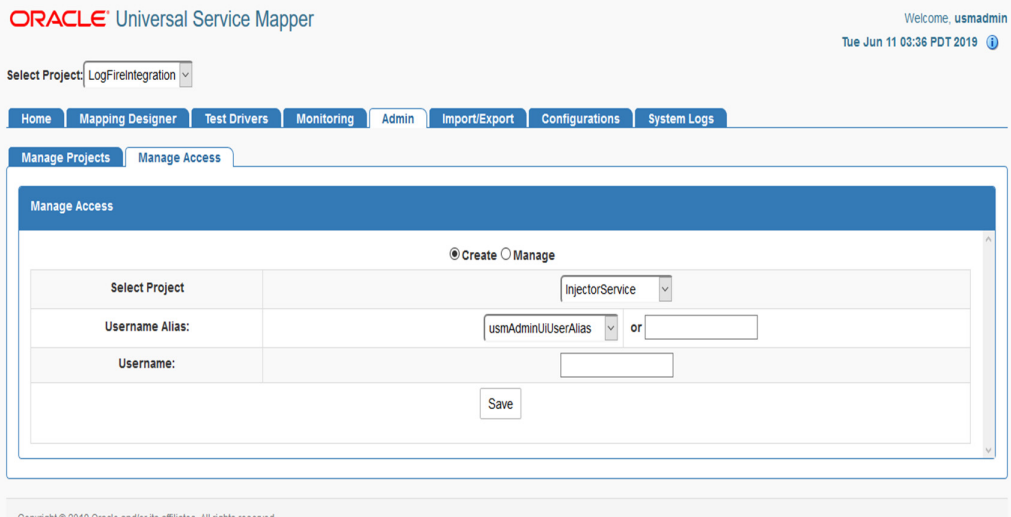

Using the **Manage** option, you can remove user access.

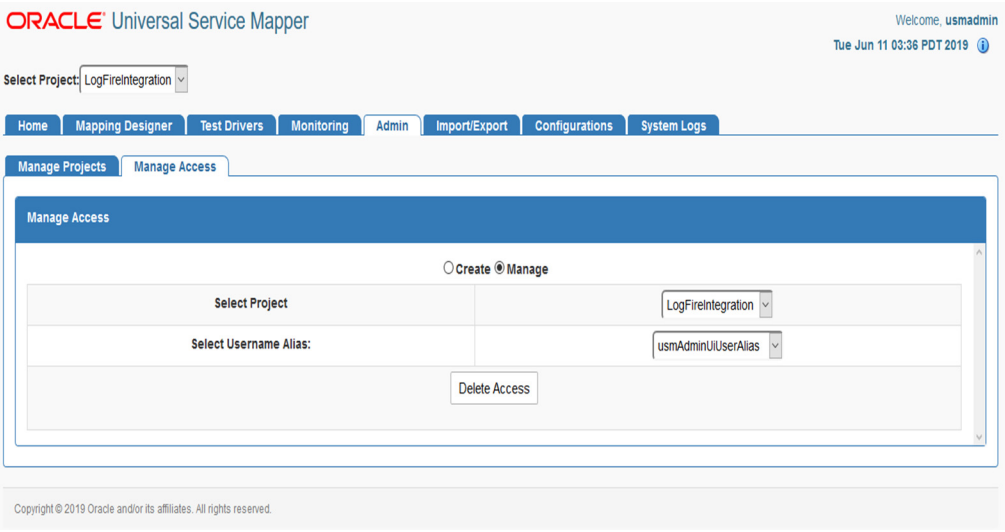

#### <span id="page-22-0"></span>**Configuration Tab**

Configuration tab allows you to edit configuration files and manage DVM for the selected project. In the **Edit USM Configuration** tab, you can edit the configuration file.

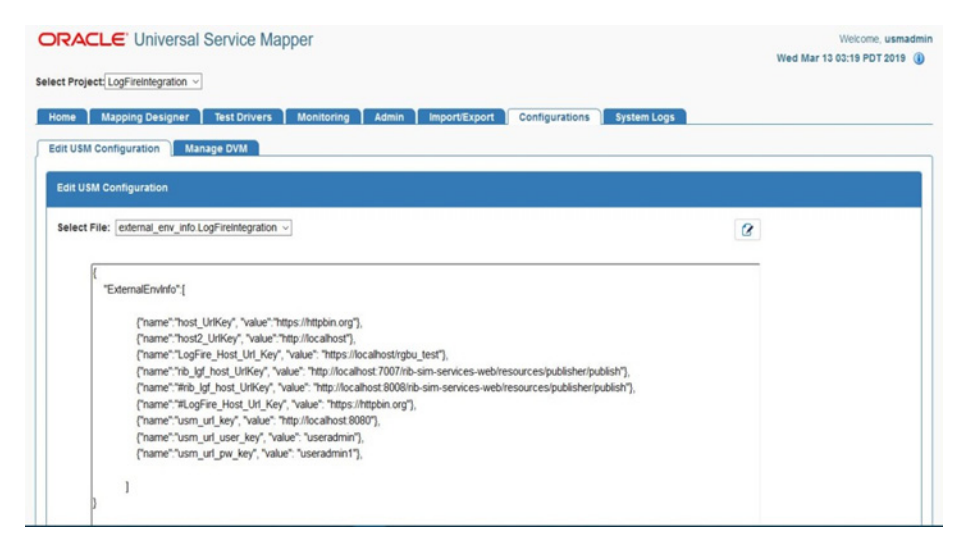

In the **Manage DVM** tab, you can edit DVM data. It also allows you to create, delete and rename DVM.

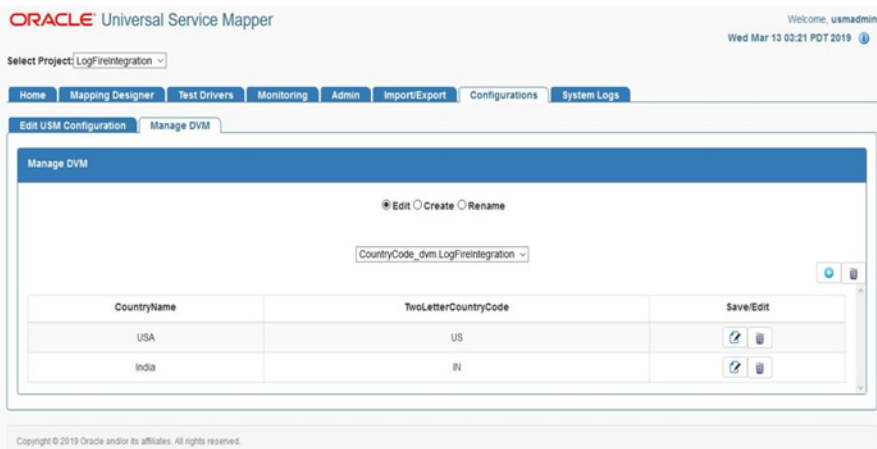

#### <span id="page-22-1"></span>**Mapping Designer**

This tab allows you to manage and view Service Mappers for the selected project. In the **Edit Service Mappers** sub-tab you can browse existing service mappers, edit service mapper files, rename mappers, and delete mappers.

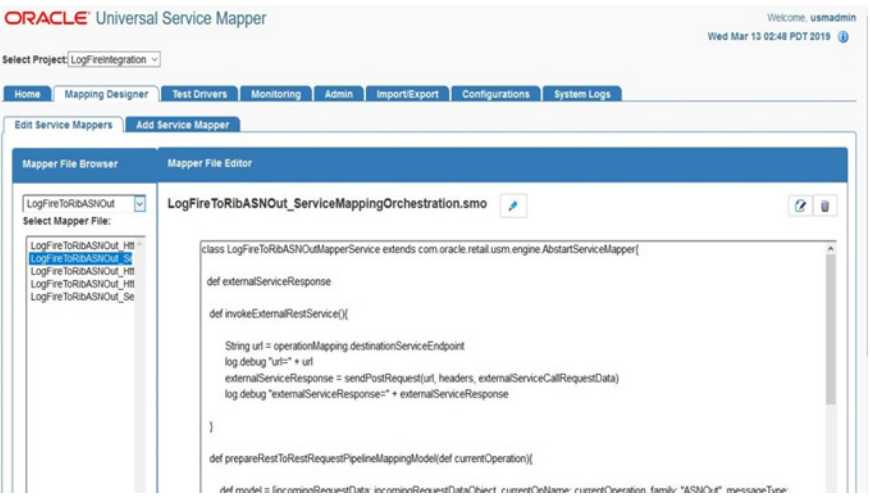

In the **Add Service Mapper** sub-tab, you can create new service mappers.

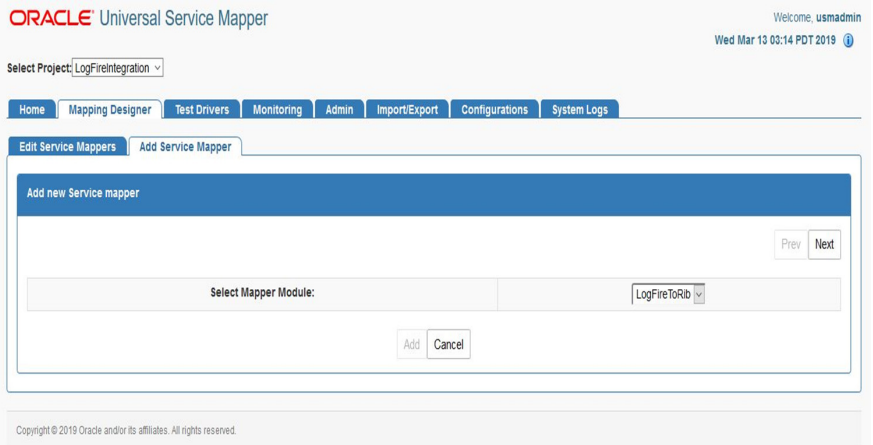

## <span id="page-23-0"></span>**Test Data Drivers**

Test Data Drivers is a testing tool that enables you to test the service call by reading data from the file system and calling the service.

Test Drivers Tab allows you to manage and view data drivers. In the **Execute Drivers** sub-tab you can start or stop data drivers. It also allows you to edit the data driver files.

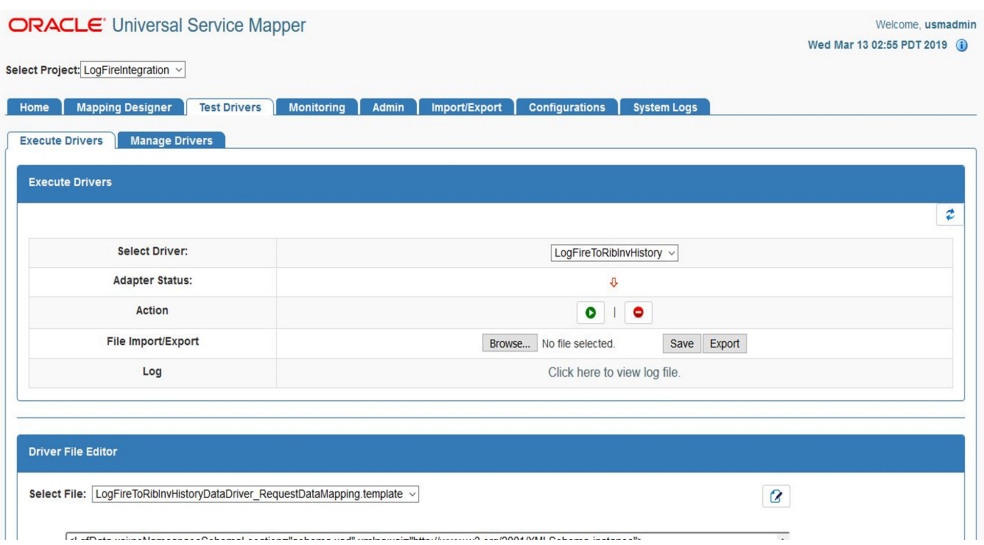

In the **Manage Drivers** sub-tab, you can create new data drivers. It also allows you to rename or delete an existing data driver.

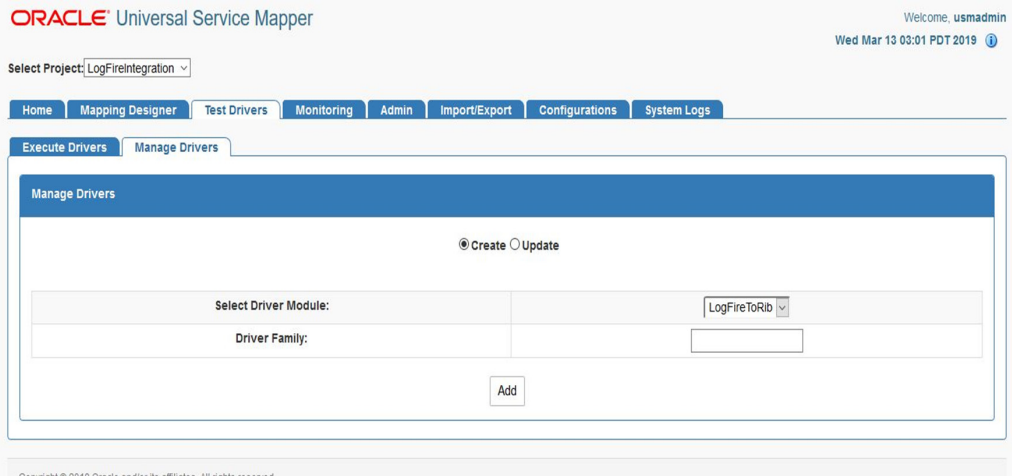

## <span id="page-24-0"></span>**Import/Export Tab**

The **Import/Export** tab allows you to import and export project files in .zip format.

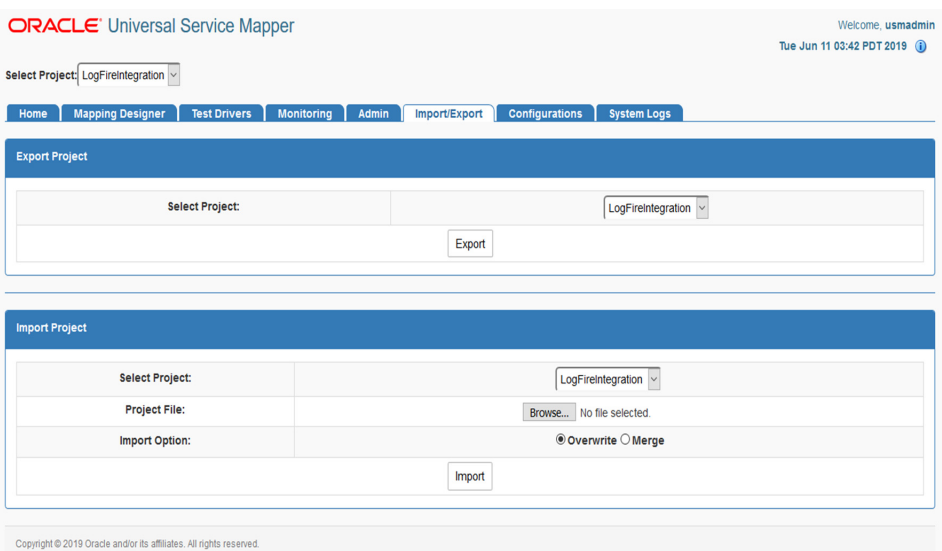

#### <span id="page-25-0"></span>**Home**

The **Home** tab displays the summary of the service mapper application. The System summary panel displays the available mappings, service activity count, system health, successful and failed activity.

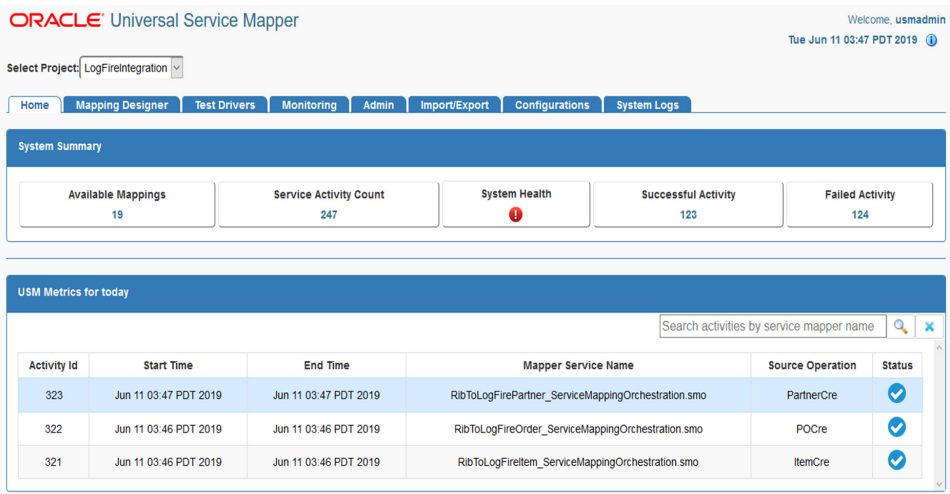

USM metrics for the Today panel show the mappings since midnight. You can select a mapping from the table to view the request and response mapping before and after the mapping.

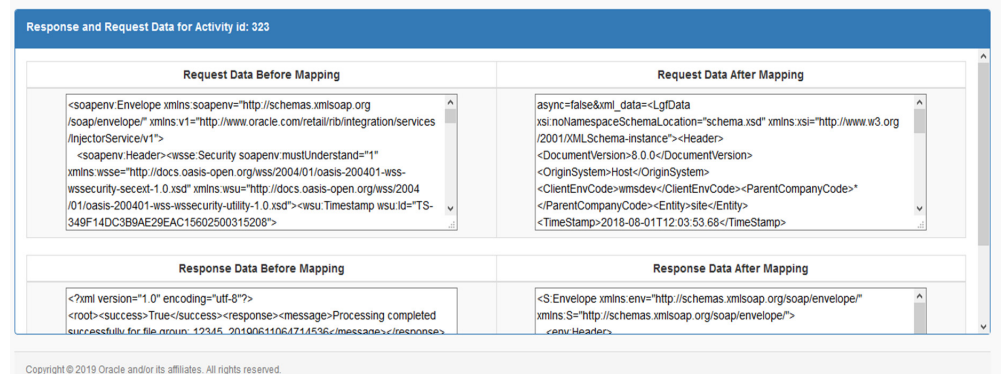

#### <span id="page-26-0"></span>**Monitoring**

Monitoring tab displays USM metrics in a tabular format. The data on the monitoring tab has filters service mapper name and Date. User can view all the service mappings with the selected filters using the provided pagination buttons. User can also view the request and response data before and after the mapping by clicking the service mapping activity in the table. By default the monitoring tab displays the service mappings for all the mappers from last 24 hours.

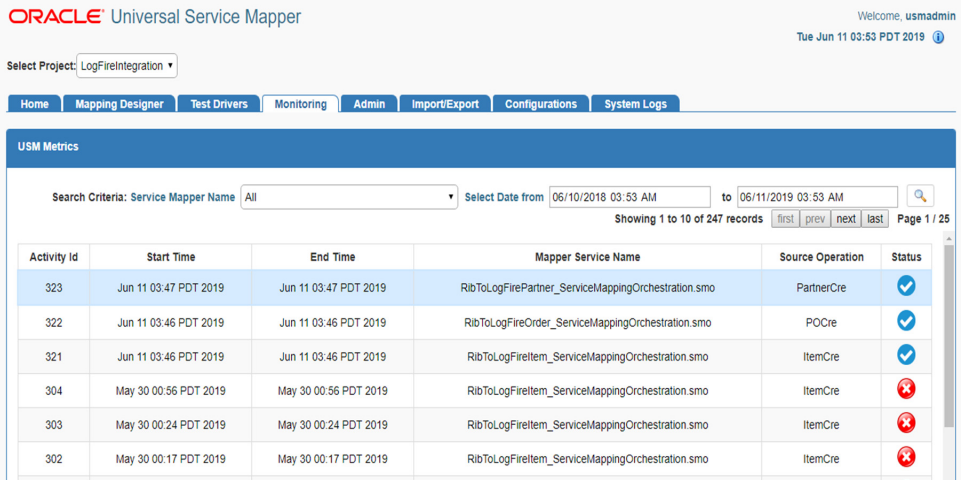

#### <span id="page-26-1"></span>**System Logs Tab**

In the System Logs Tab user can browse through universal service mapper logs.

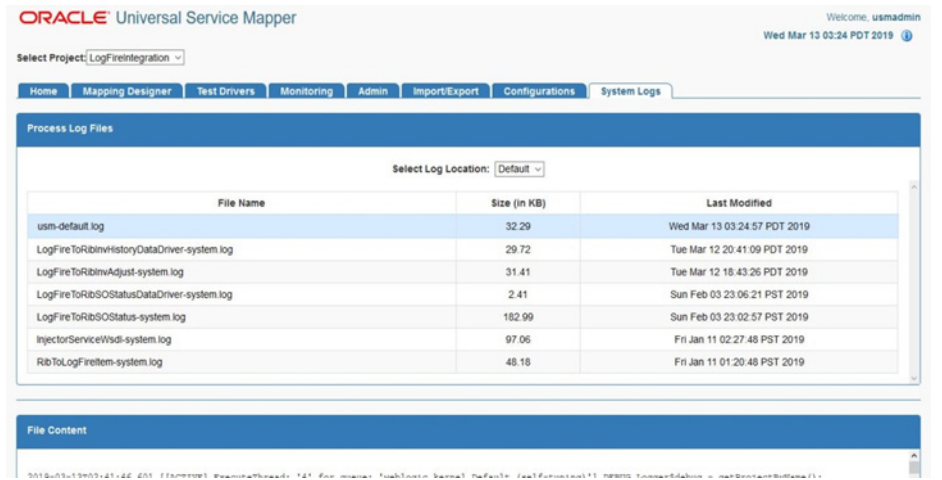

## <span id="page-27-0"></span>**Create Project**

- **1.** Go to the **Admin** tab.
- **2.** Click on the **Manage Projects** sub-tab.
- **3.** Select the **Create** radio button to create a new project.
- **4.** Enter a new project name and a new module name.
- **5.** Click on the **Create** button when done.

Now the Project is created.

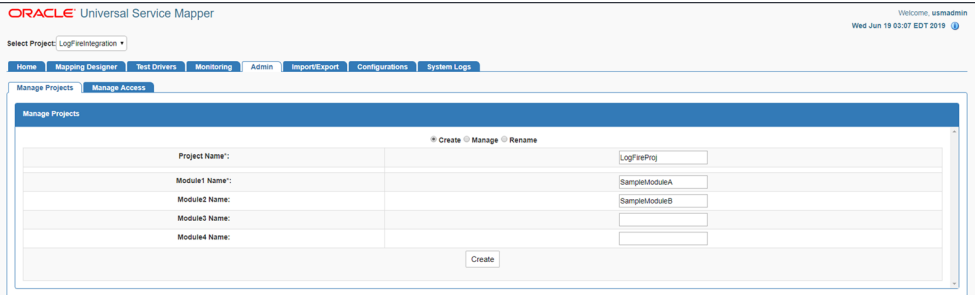

## <span id="page-27-1"></span>**Update Project Modules**

- **1.** Go to the **Admin** Tab.
- **2.** In the Admin Tab, click on the **Manage Projects** sub-tab.
- **3.** Click the **Manage** radio button to update the project's modules.
- **4.** Select **Project Name** from the drop down.

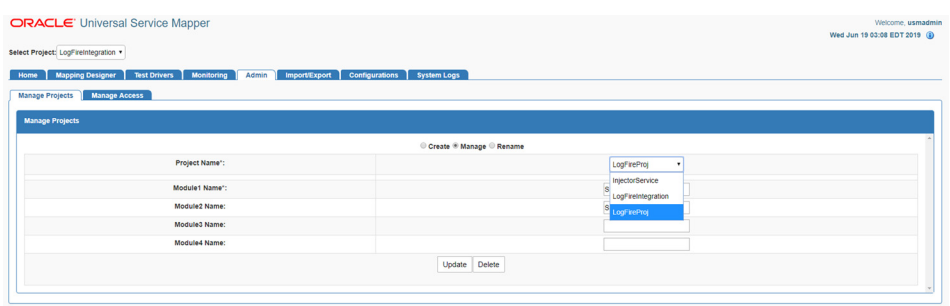

**5.** Now in the text fields, update the project module names, add or remove project modules as necessary.

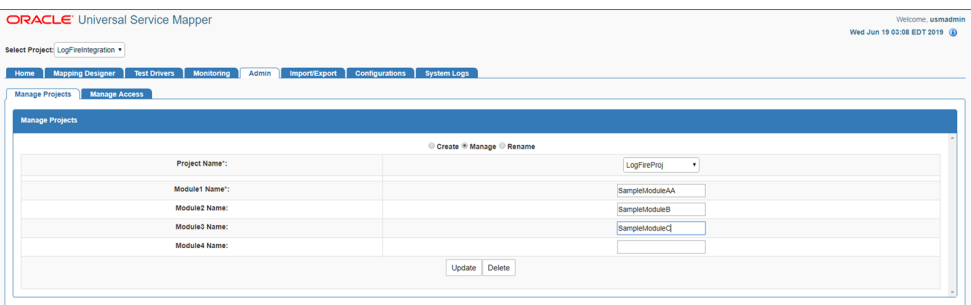

**6.** Click the **Update** button once done.

Now the Project has been updated with new Modules.

#### <span id="page-28-0"></span>**Delete Project**

- **1.** In the **Admin** Tab, go to the **Project** sub-tab.
- **2.** Click on the **Manage** radio button.
- **3.** Select the **Project Name** from drop down.

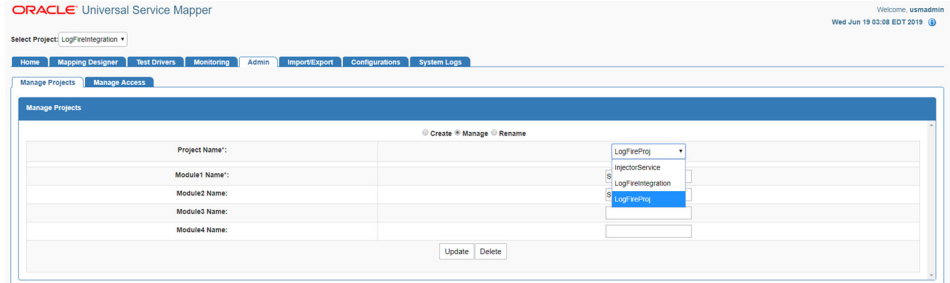

- **4.** Click the **Delete** button.
- **5.** A confirmation dialog appears, click on the **Okay** button.

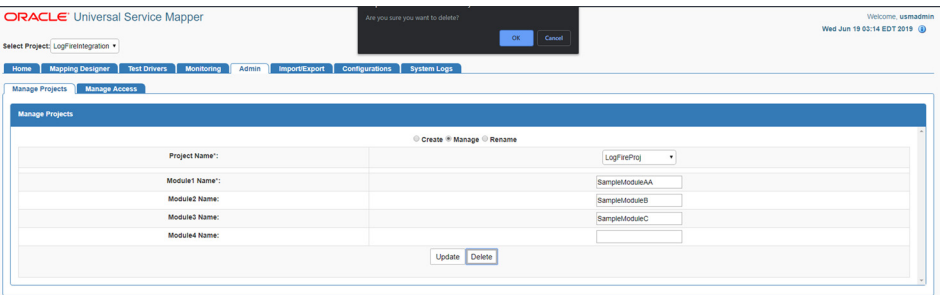

Now the selected project is deleted.

#### <span id="page-29-0"></span>**Rename Project**

- **1.** In the **Admin** tab, go to the **Project** sub-tab.
- **2.** Click on the **Rename** radio button.
- **3.** Select **Project Name** from the drop down list box.

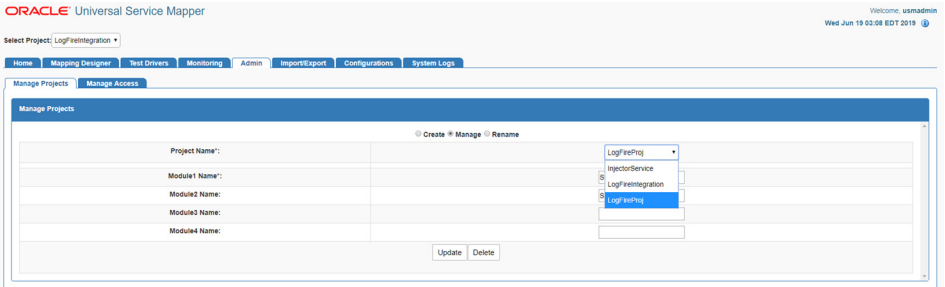

**4.** Enter the new project name in the **New Project Name** textbox.

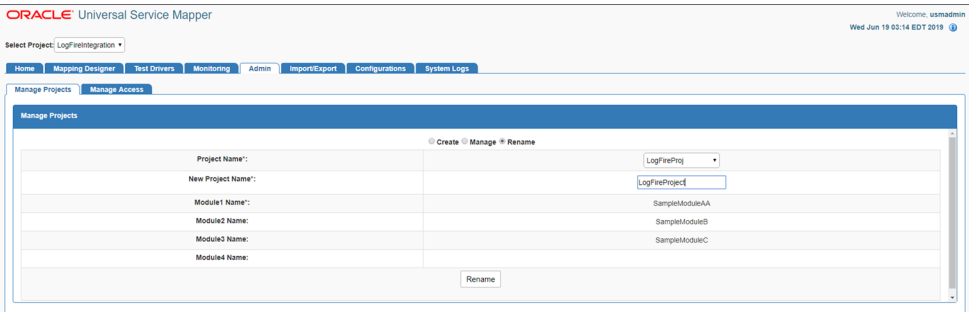

**5.** Click on **Rename** button to rename the project.

## <span id="page-29-2"></span><span id="page-29-1"></span>**Provide User Access to a Project**

- **1.** In the **Admin** tab, go to **Access** sub-tab.
- **2.** Select the **Project Name** from the drop down list box for which access has to be given.

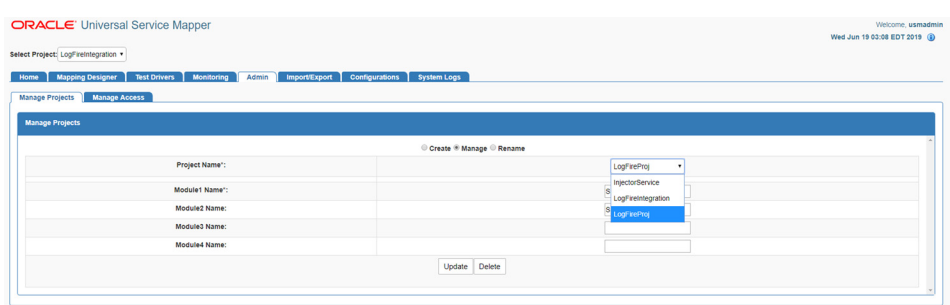

**3.** Enter the **Username Alias** and **Username** to which access has to be granted.

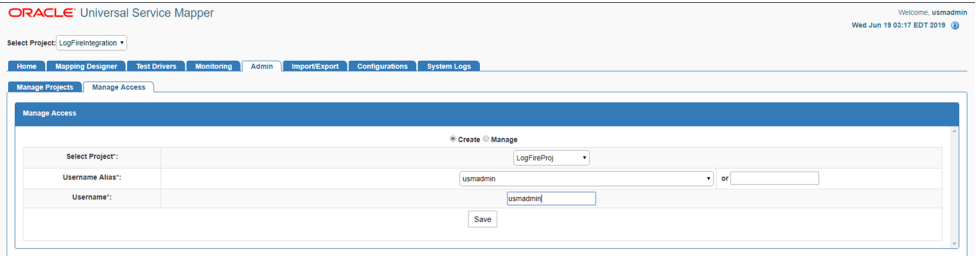

**4.** Click the **Save** button.

The user now has access to the project.

#### <span id="page-30-0"></span>**Create New Service Mapper**

- **1.** Go the **Mapping Designer** tab.
- **2.** Open the **Add Service Mappers** sub-tab.
- **3.** Select the module name from the drop down list box and click on next.

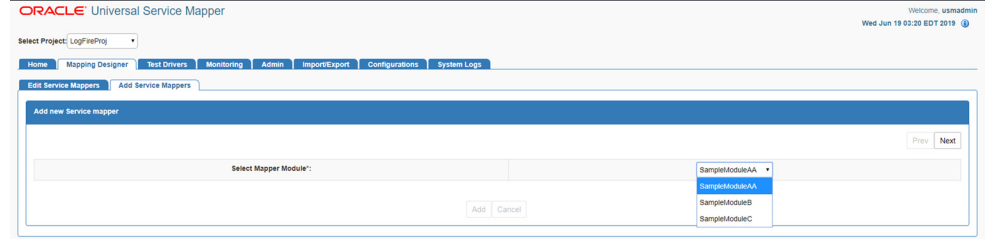

- **4.** Enter the **Service Mapper** name of your choice and click **Next**.
- **5.** Enter the **Message Types** that are to be supported by the service mapper, in a comma separated format.
- **6.** Click on the **Add** button.

Now the new Service Mapper is created with all the necessary files.

#### <span id="page-30-1"></span>**Update Service Mapper Files**

- **1.** Go the **Edit Service Mapper** sub-tab in the **Mapping Designer** tab.
- **2.** Select the service mapper prefix from the drop down list box on the left side of the screen.

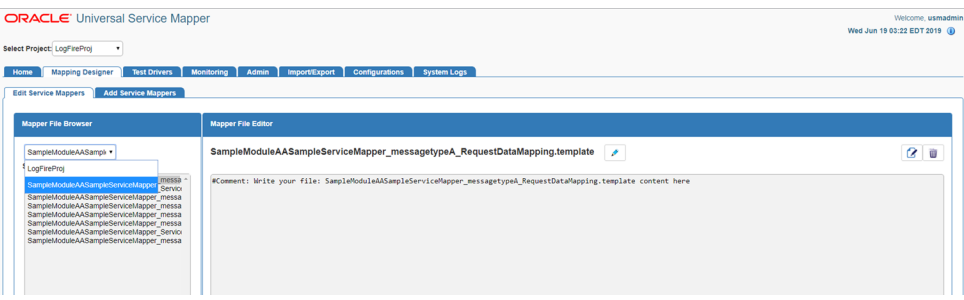

**3.** Select the mapper file name from the list that appears below it.

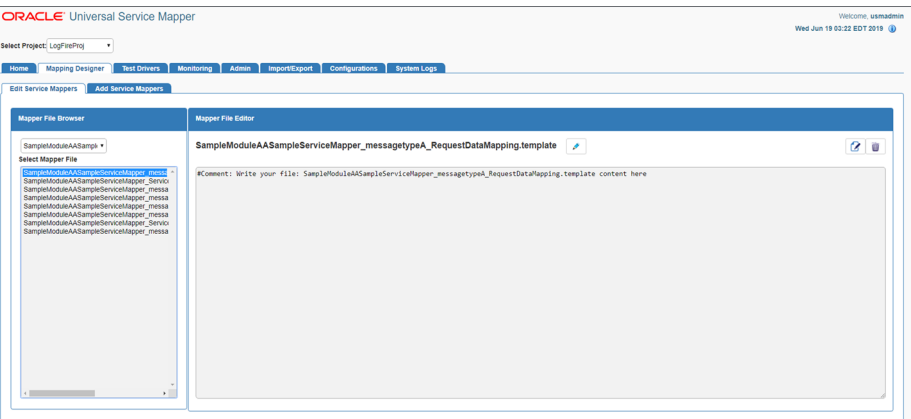

- **4.** Once the file loads, click on the Edit icon on the right side of the screen. The text field should be enabled for editing.
- **5.** Edit the content as desired.

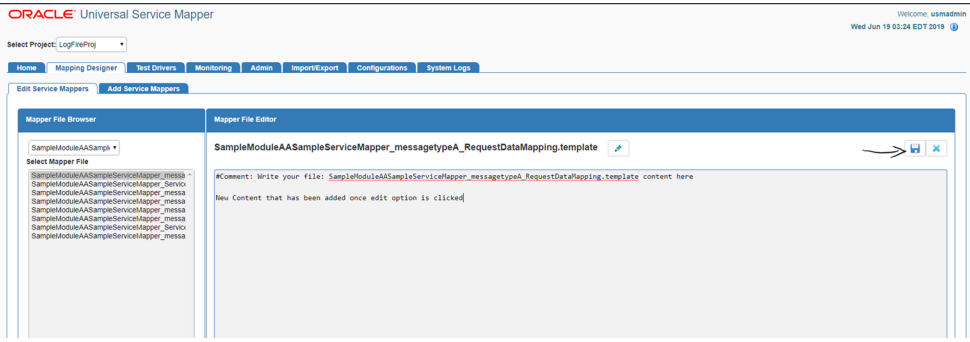

**6.** Once the editing is done, click the Save icon (it replaced the Edit button). The updates to the service mapper are saved.

#### <span id="page-31-0"></span>**Rename Service Mapper File**

- **1.** Go to the **Edit Service Mapper** sub-tab in the **Mapping Designer** tab.
- **2.** Select the service mapper prefix from the drop down list box.

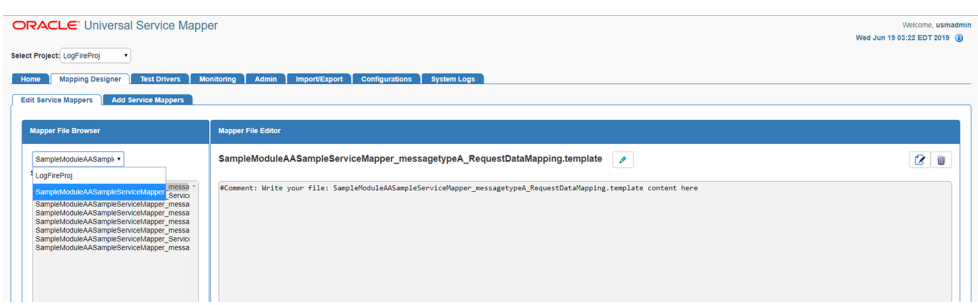

**3.** Select the mapper file whose name has to be changed.

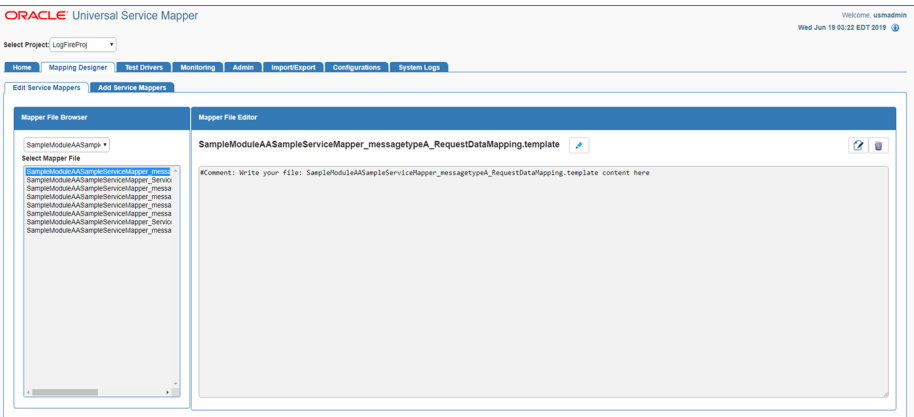

**4.** Once the file is loaded, click the pencil icon next to the name of the service mapper on the right pane.

An Edit box opens.

**5.** Change the name of the mapper file as required.

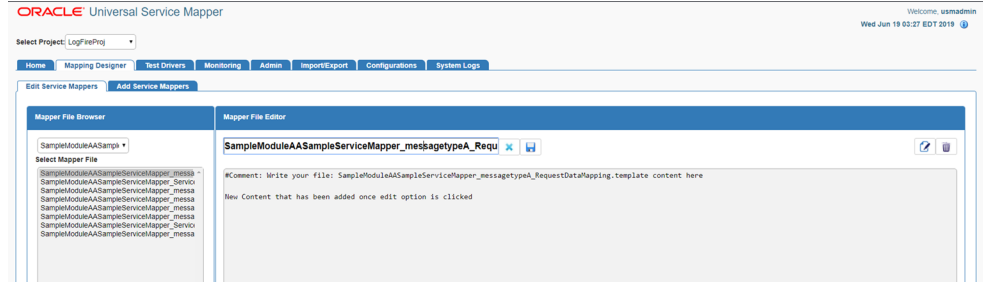

**6.** Click the Save button (it replaced the Edit button).

The mapper file has been renamed.

#### <span id="page-32-0"></span>**Delete Service Mapper File**

- **1.** Go to the **Edit Service** mapper sub-tab in the **Mapping Designer** tab.
- **2.** Select the mapper prefix from the drop down on the left side of the screen.

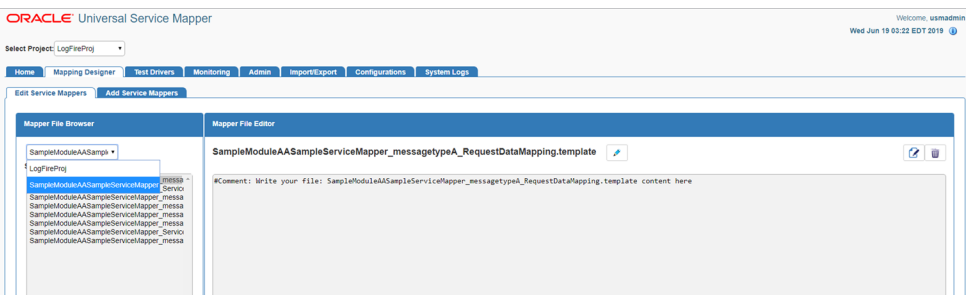

**3.** Select the mapper file to be deleted once the list below loads.

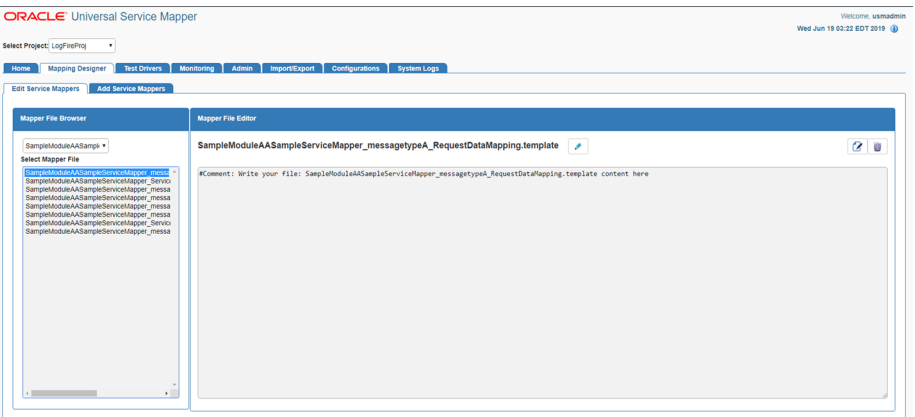

**4.** Once the selected mapper file loads, click the Delete icon on the far right end of the screen on the right pane.

A confirmation dialog appears.

**5.** Click **Okay** to continue.

The mapper file is deleted.

#### <span id="page-33-0"></span>**Create New Driver**

- **1.** Go to the **Test Driver** tab.
- **2.** Click the **Manage Driver** sub-tab.
- **3.** Click the **Create** radio button.
- **4.** Select the module name from the drop down.

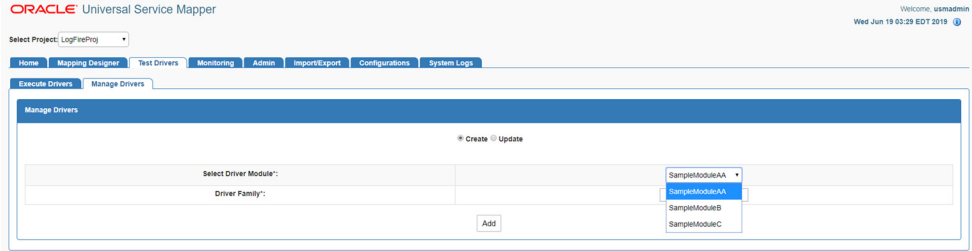

**5.** Enter the Driver Family name.

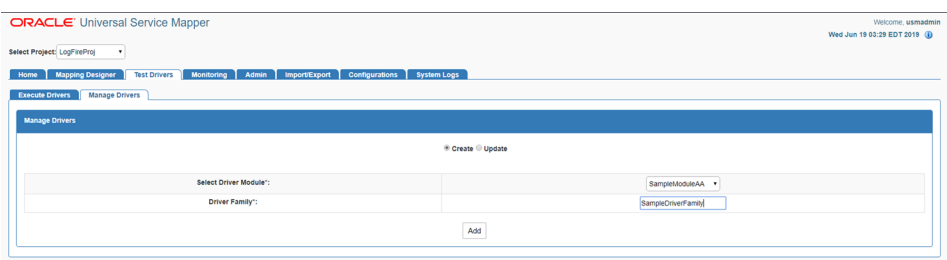

**6.** Click the **Add** button.

## <span id="page-34-0"></span>**Update Driver Files**

- **1.** Go to the **Execute Driver** sub-tab in the **Test Driver** tab.
- **2.** Select the driver name from the drop down list box.

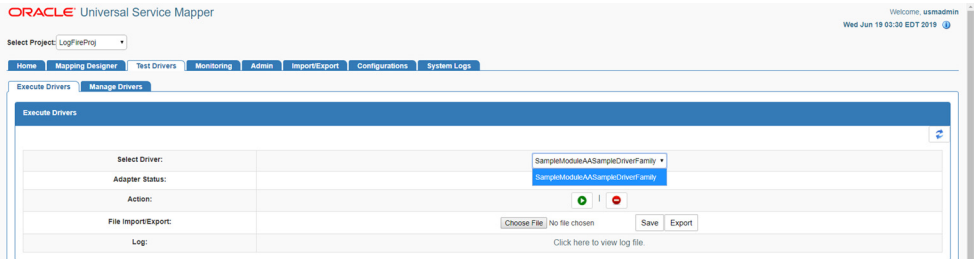

**3.** Select a Data Driver File or Driver Request Data Mapping Template from the drop down list box.

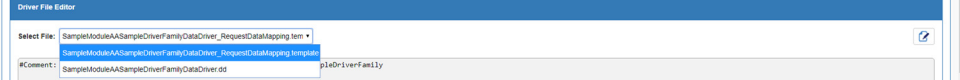

- **4.** In the editing panel below, click on the Edit icon on the right side of the screen.
- **5.** Edit the contents of the file as desired.
- **6.** Once done, click the Save icon to save the changes to the file.

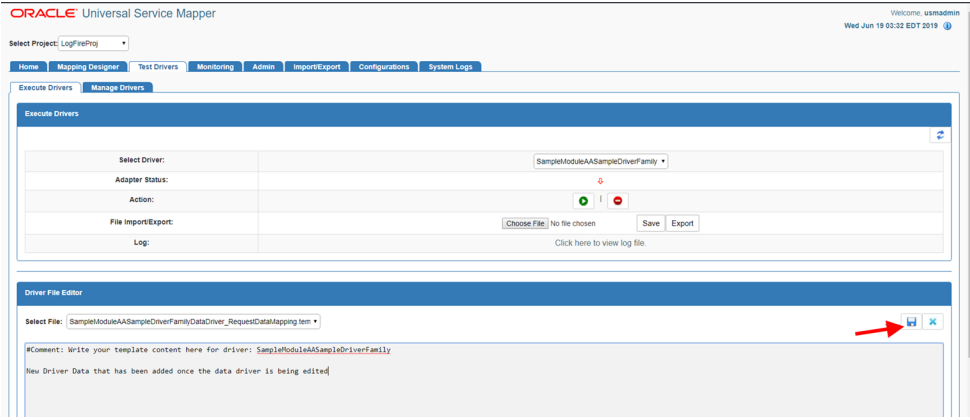

The file has been updated.

## <span id="page-35-0"></span>**Rename Data Driver**

- **1.** Go to the **Manage Driver** sub-tab in the **Test Driver** tab.
- **2.** Click the **Update** radio button.
- **3.** Select the Driver Name from the drop down list box.

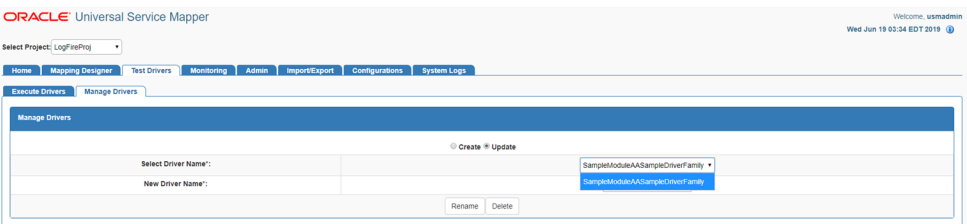

#### **4.** Enter a new name for the driver as required.

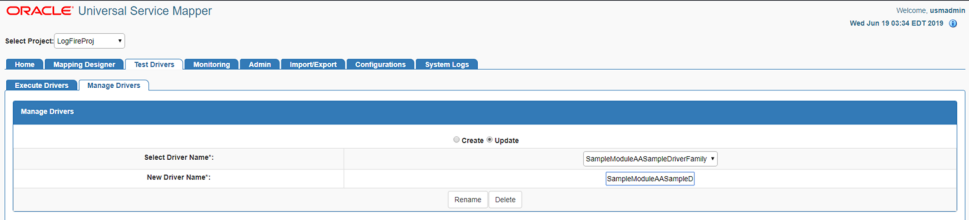

**5.** Click the **Rename** button.

The driver is renamed.

#### <span id="page-35-1"></span>**Delete Data Driver**

- **1.** Go to the **Manage Driver** sub-tab in the **Test Driver** tab.
- **2.** Click the **Update** radio button.
- **3.** Select the driver name from the drop down list box.

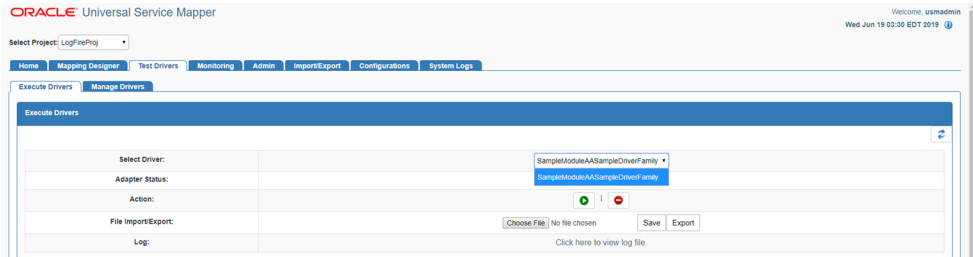

#### **4.** Click the **Delete** button.

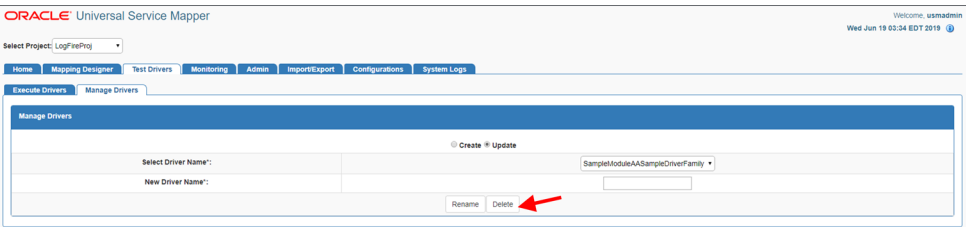

A confirmation dialog box opens.

**5.** Click **Okay**.

The driver file is deleted.

## <span id="page-36-0"></span>**Edit Configuration File**

- **1.** Go to the **Edit USM Configuration** sub-tab in the **Configurations** tab.
- **2.** Click the **Edit** button icon on the right side of the screen.
- **3.** Edit the contents of the file as desired.

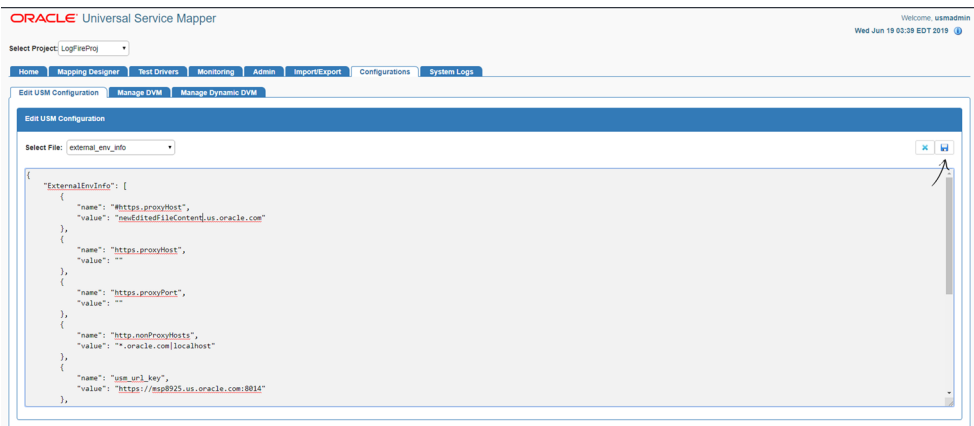

**4.** Once done, click the **Save** button.

The Configuration file is now updated.

#### <span id="page-36-1"></span>**Create DVM**

- **1.** Go to the **Manage DVMs** sub-tab in the **Configurations** tab.
- **2.** Click on the **Create** radio button.
- **3.** Enter the **DVM Name** and key in the text boxes.
- **4.** Click on the Add icon to add more keys or remove unneeded keys from the list by click on the Remove icon next to a key.

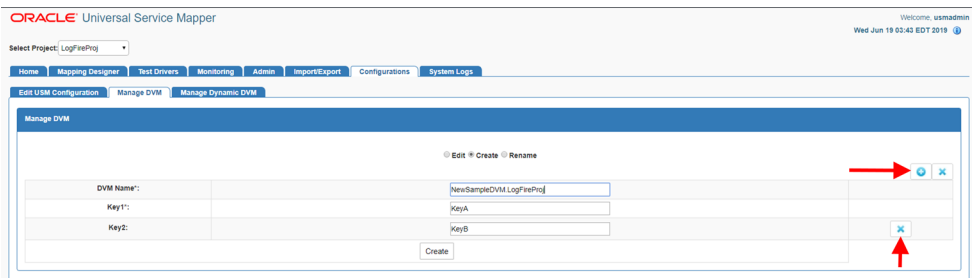

**5.** Once done, click on **Save** to create the DVM.

Now the new DVM is created.

#### <span id="page-36-2"></span>**Update DVM**

**1.** Go to the **Manage DVM** sub-tab in the **Configurations** tab.

- **2.** Click the **Edit** radio button.
- **3.** Select the **DVM Name** to be edited from the drop down list box.

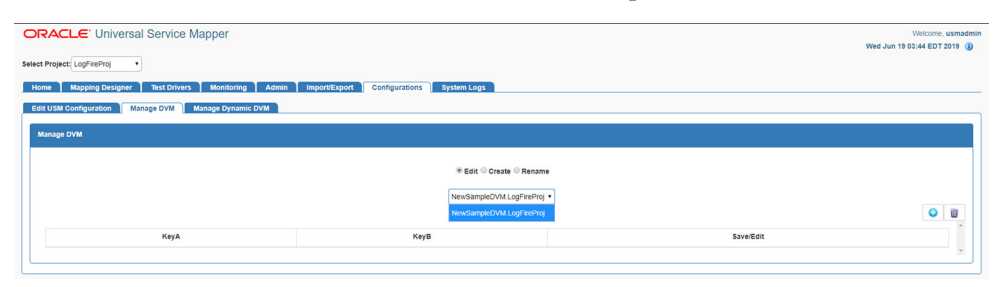

- **4.** Changes are made to the DVM as rows are added, edited, or deleted:
	- Click the Edit icon to edit the DVM row.
	- Click the Delete icon to delete the row.
	- Click the Insert icon on the top right corner of the table view to add more DVM rows.

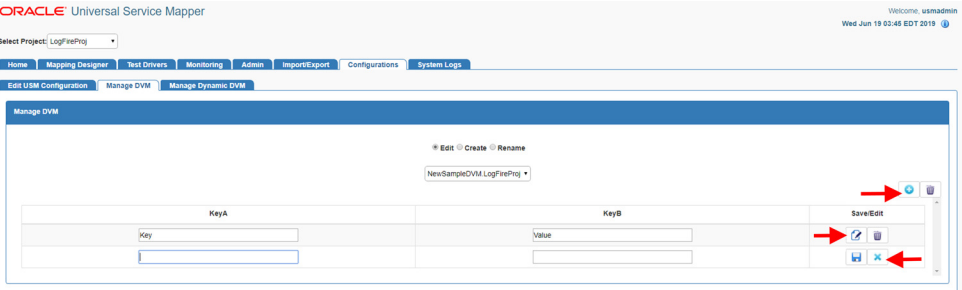

#### <span id="page-37-0"></span>**Delete DVM**

- **1.** Go to **Manage DVM** sub-tab in the **Configurations** tab.
- **2.** Click the **Edit** radio button.
- **3.** Select the **DVM Name** from the drop down list box.

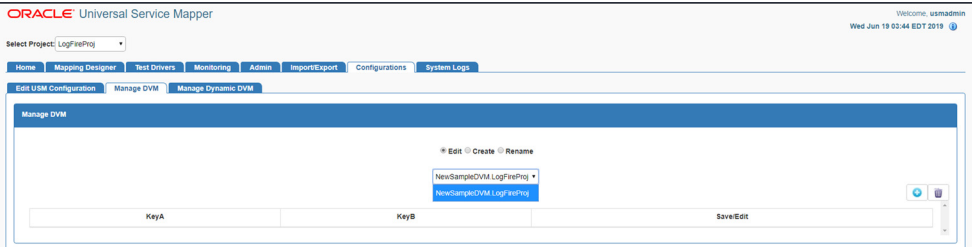

- **4.** Click the Delete button on the top right corner of the table view.
- **5.** A delete confirmation dialog appears, click **OK** to confirm the operation.

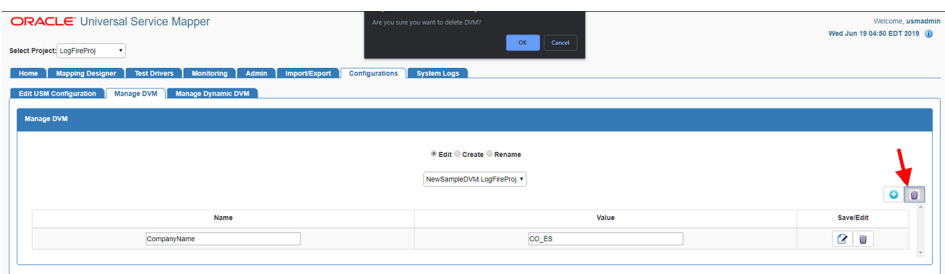

The DVM table is deleted.

#### <span id="page-38-0"></span>**Rename DVM**

- **1.** Go to the **Manage DVM** sub-tab in the **Configurations** tab.
- **2.** Click the **Rename** radio button.
- **3.** Select the DVM from the drop down list box.

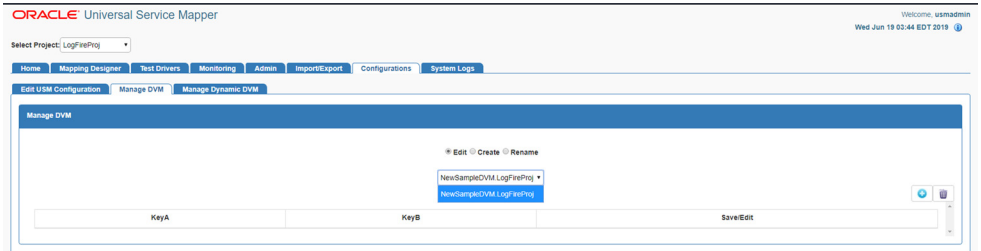

- **4.** Enter the new name for the DVM in the **DVM Name** text box.
- **5.** Once done, click the **Rename** button to rename the DVM.

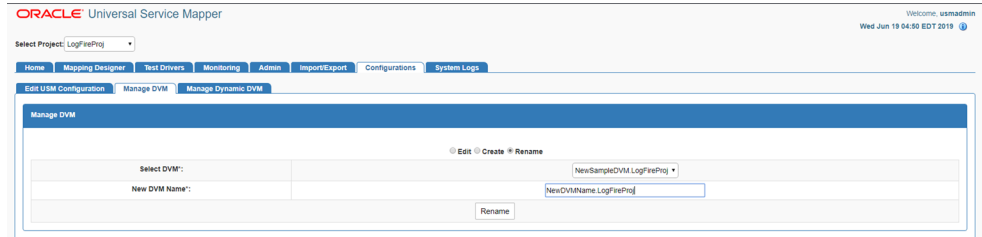

Now the DVM table has been renamed.

# <span id="page-40-4"></span><span id="page-40-0"></span><sup>5</sup>**Understanding the Installation Prerequisites**

This chapter describes the procedure you must use to install the Weblogic 12c runtime and deploy the tool's EAR file. For more information about domain creation and other server related information, see the WebLogic application server documents.

#### <span id="page-40-1"></span>**Installation and Setup Instructions**

This section describes the installation and setup instructions including the installation prerequisites, preparing the WebLogic server, creating a WebLogic domain, verifying installation of JRF runtime libraries and deploying the EAR file. It also describes guidelines to set up security.

**Note:** The windows included in the following procedures are for example purposes only. Because these procedures must be followed for each application, valid values vary. Therefore, consider the illustrations as guides only; the values shown may not always apply.

#### <span id="page-40-2"></span>**Prerequisites**

USM Web Application requires Oracle WebLogic Server 12c (12.2.1.3.0), built with Java 8 (JDK 1.8 64 bit with the latest security updates).

#### <span id="page-40-3"></span>**Installing WebLogic**

To get the JRF runtime option while creating the domain, install the Application Development Runtime. To obtain Application Development Runtime, go to the Oracle Technology Network and take the following steps:

- **1.** Find fmw\_12.2.1.3.0\_infrastructure\_Disk1\_1of1.zip and download this file to your system.
- **2.** Extract the contents of this zip file to your system. You will use the fmw\_12.2.1.3.0\_infrastructure.jar file to run the installer.
- **3.** Run the installer by executing the jar file:

java -jar fmw\_12.2.1.3.0\_infrastructure.jar

The Welcome window displays.

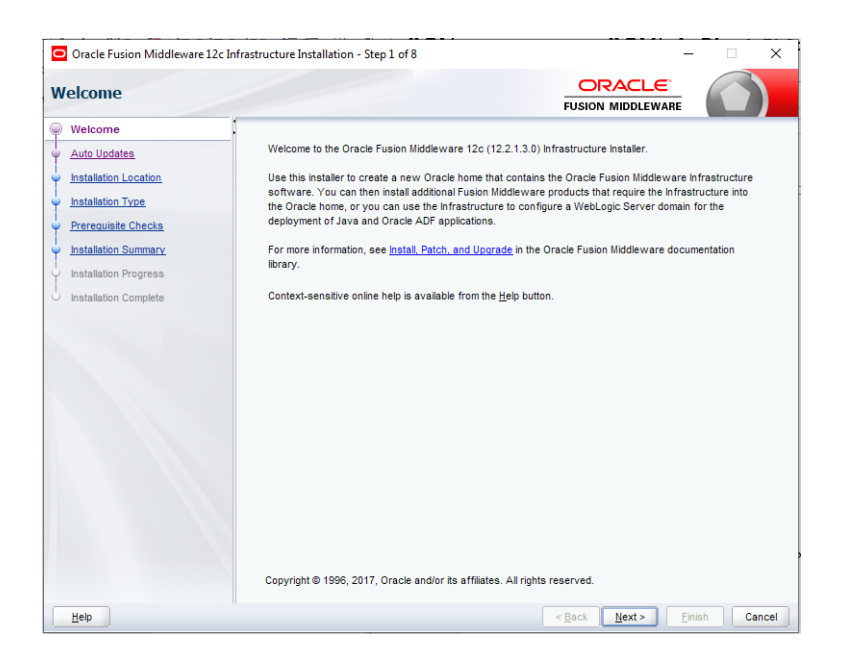

**4.** Click **Next**. The Auto Updates window displays. Select the appropriate option.

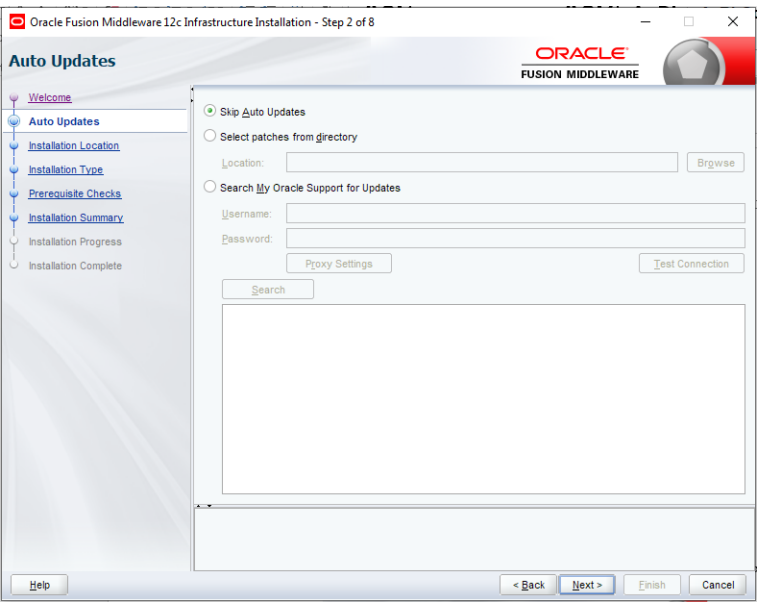

**5.** Click **Next**. The Installation Location window displays. Click **Browse** to select the Oracle Home location where the WebLogic Server is to be installed.

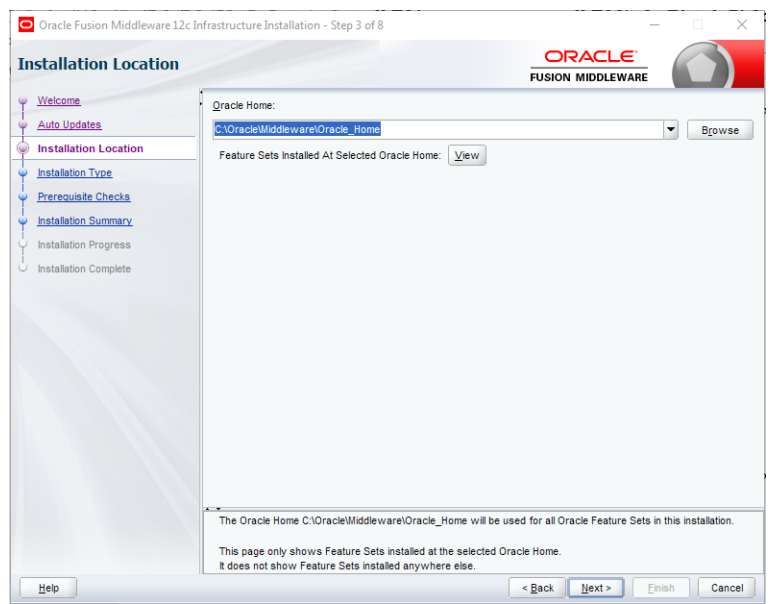

**6.** Click **Next**. The Installation Type window displays. Select the type of installation.

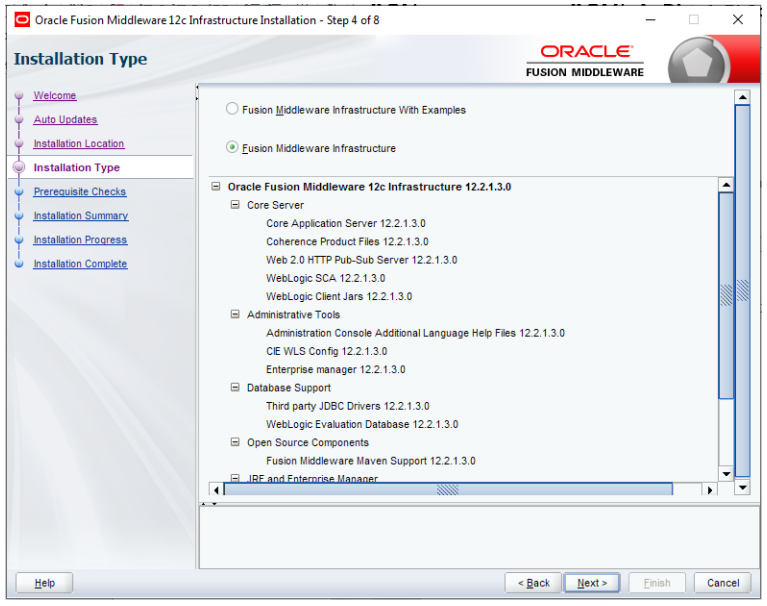

**7.** Click **Next**. The installer performs the pre-requisite checks and ensures all required conditions are satisfied.

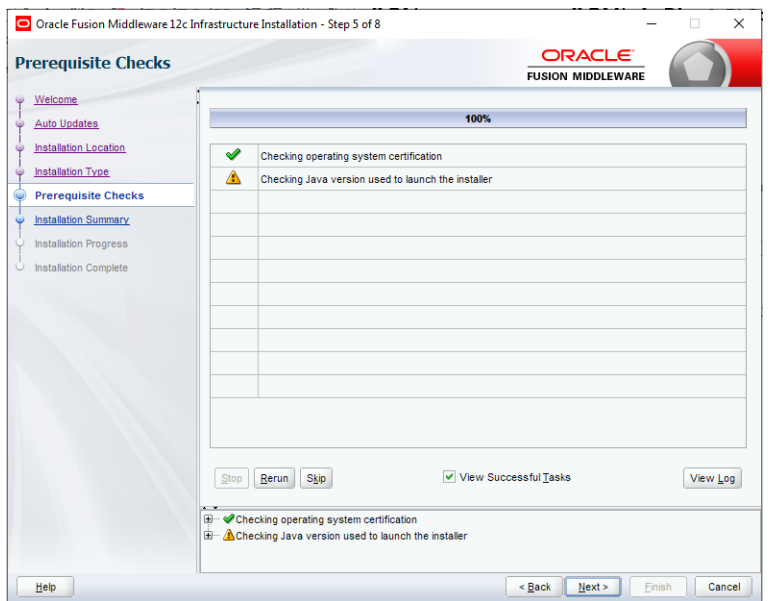

**8.** When the pre-requisite check completes successfully, click **Next**. The Security Updates window will display. Enter the information as required.

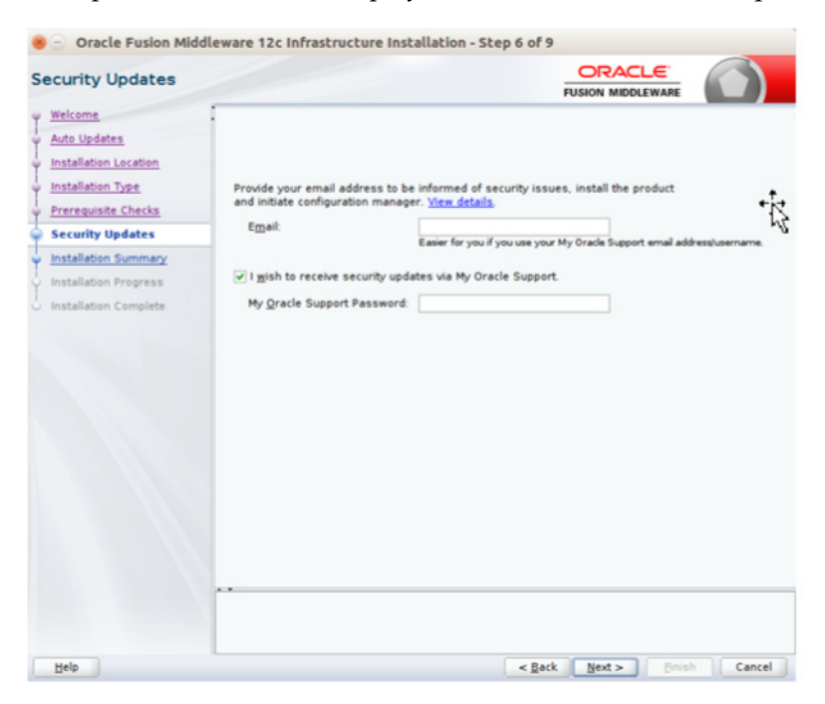

**9.** Click **Next**. The Installation Summary window displays.

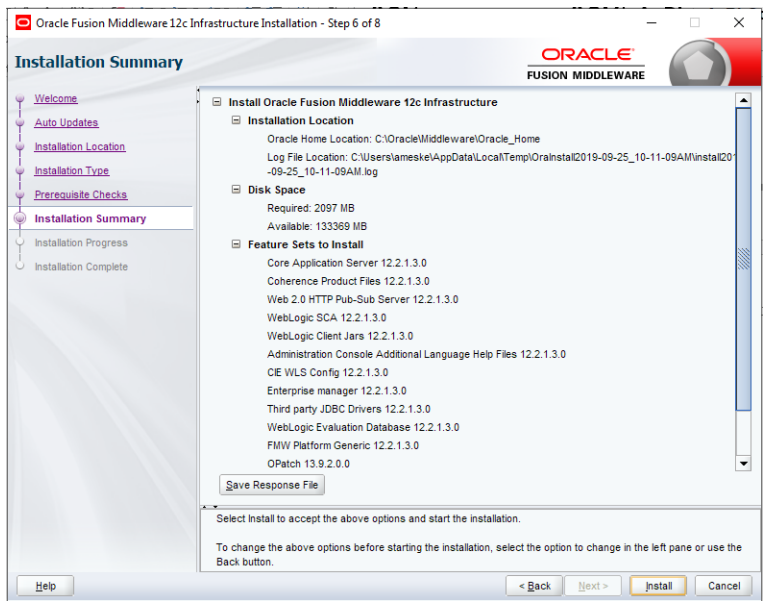

**10.** Click **Install**. The Installation Progress window displays.

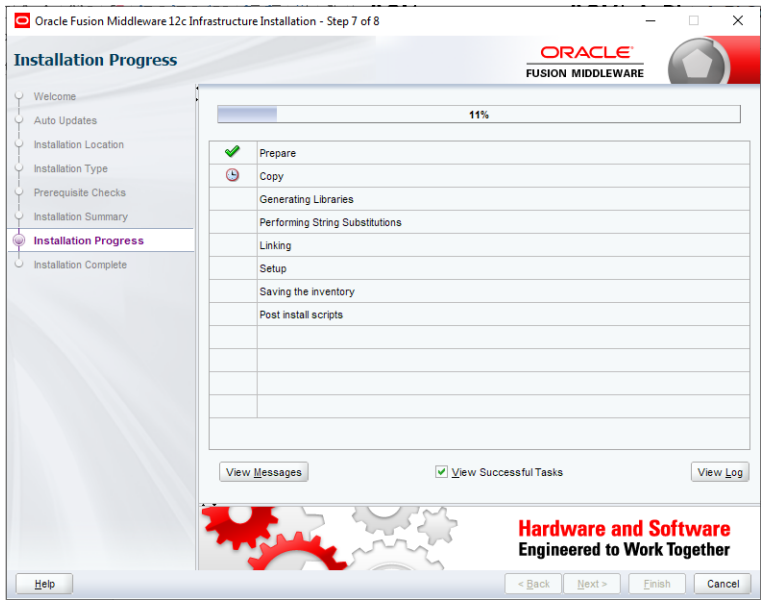

**11.** Click **Next** when the installation completes. The Installation Complete window displays.

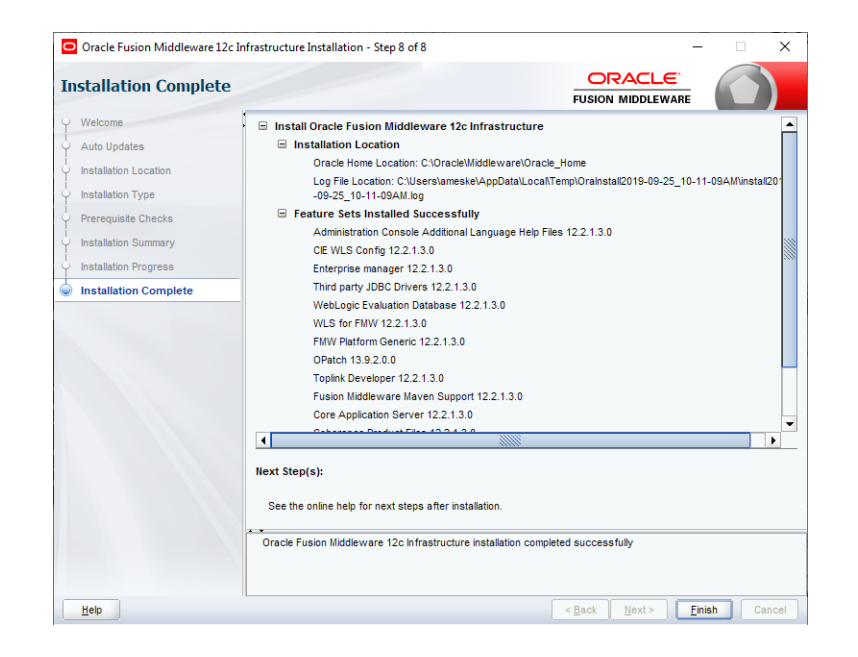

## <span id="page-45-0"></span>**Creating the Required Schema Using Repository Creation Utility**

To create a schema user for the dynamic\_data\_service domain, take the following steps:

**1.** Run the RCU from the <MW\_HOME>/oracle\_common/bin folder. The Welcome window displays.

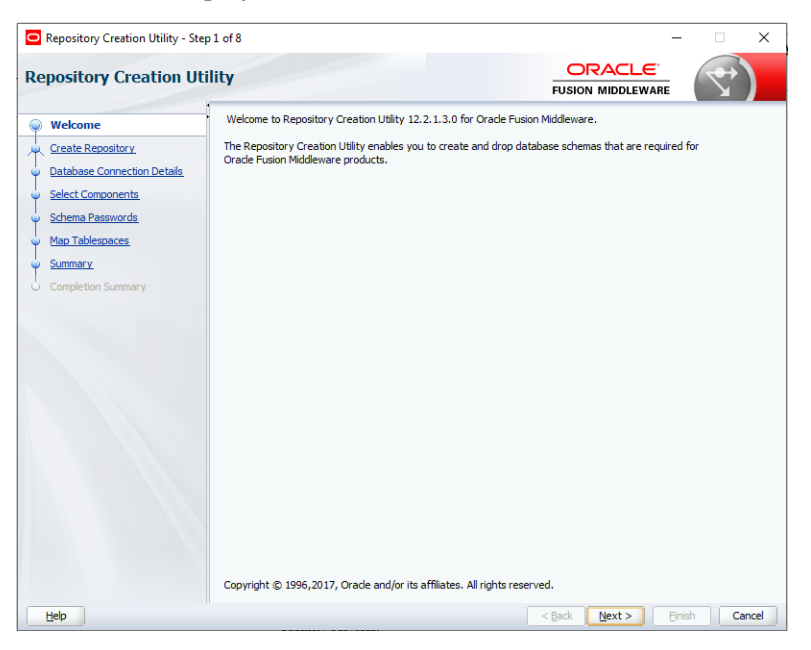

**2.** Click **Next** and select the **Create Repository** option.

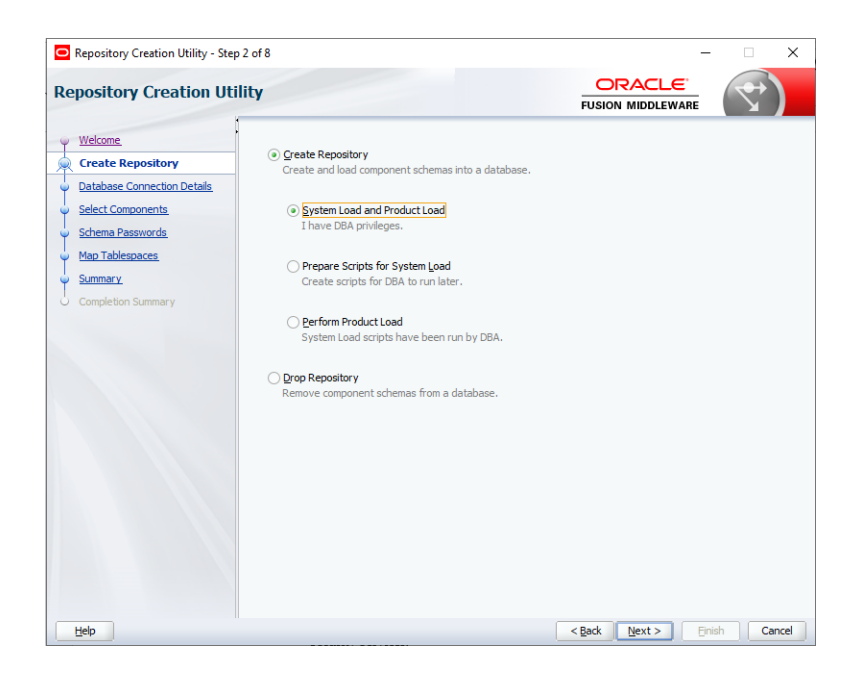

**3.** Click **Next**. Enter the database credentials where the schema user has to be created.

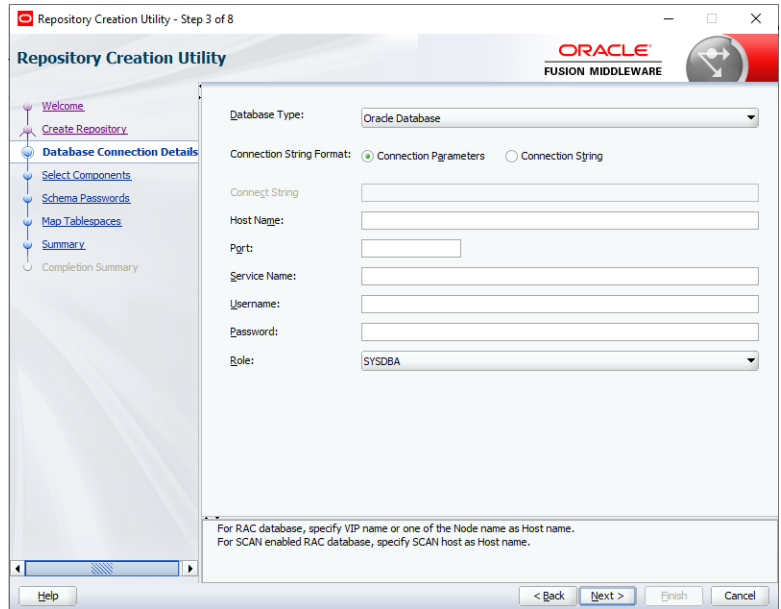

**4.** Click **Next**. Specify the prefix to be used for the schema user creation. For example, INT. Select Metadata Services, Weblogic Services, and Oracle Platform Security Services.

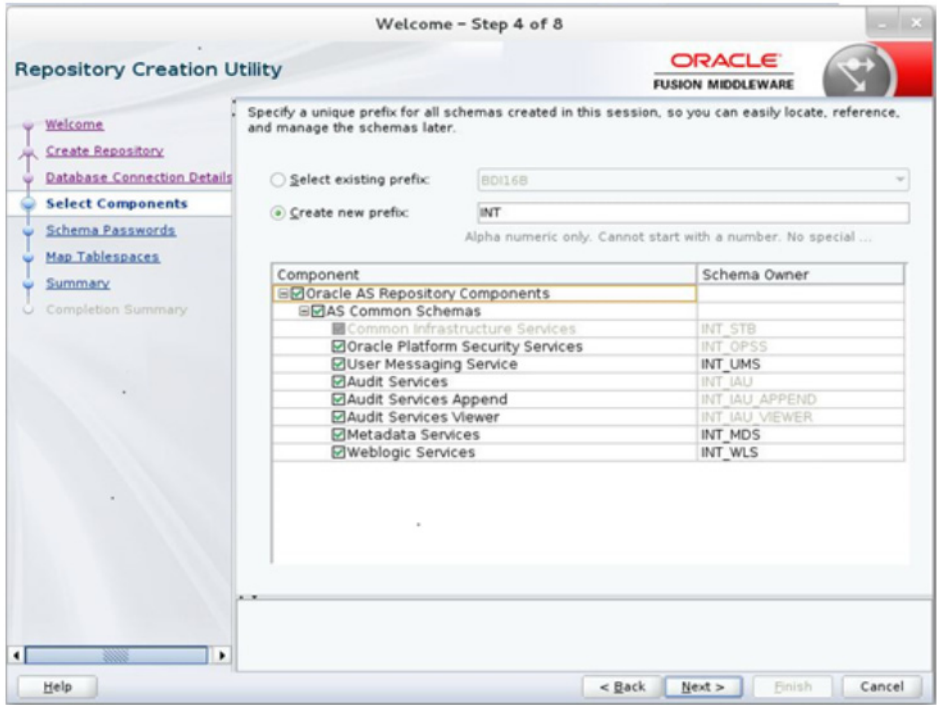

**5.** Click **Next**. Specify the password.

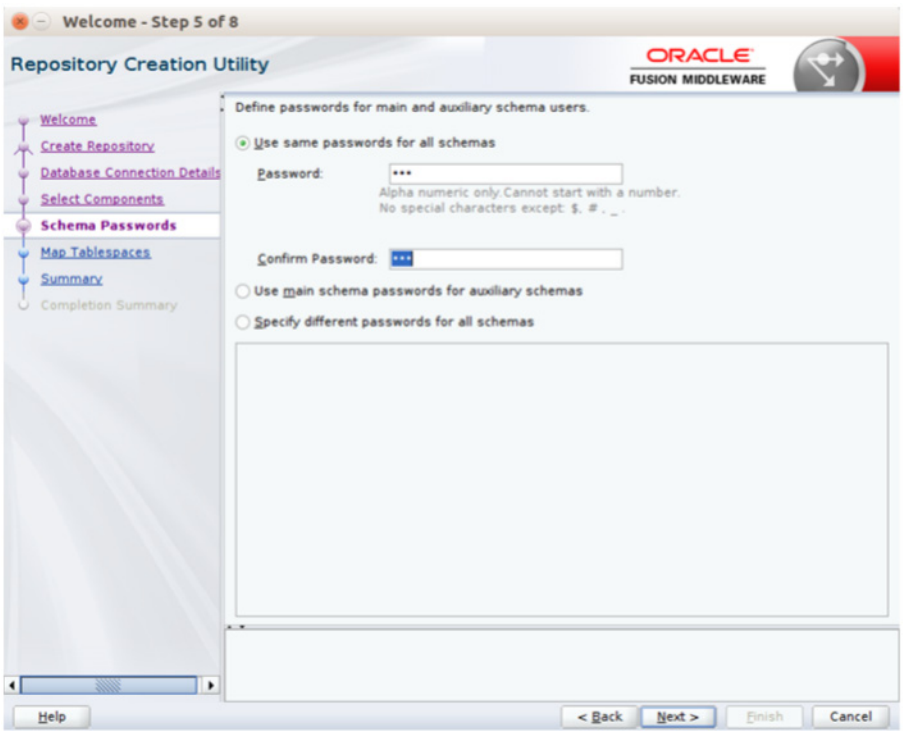

**6.** Click **Next**. The window provides the details of tablespaces created as part of schema creation.

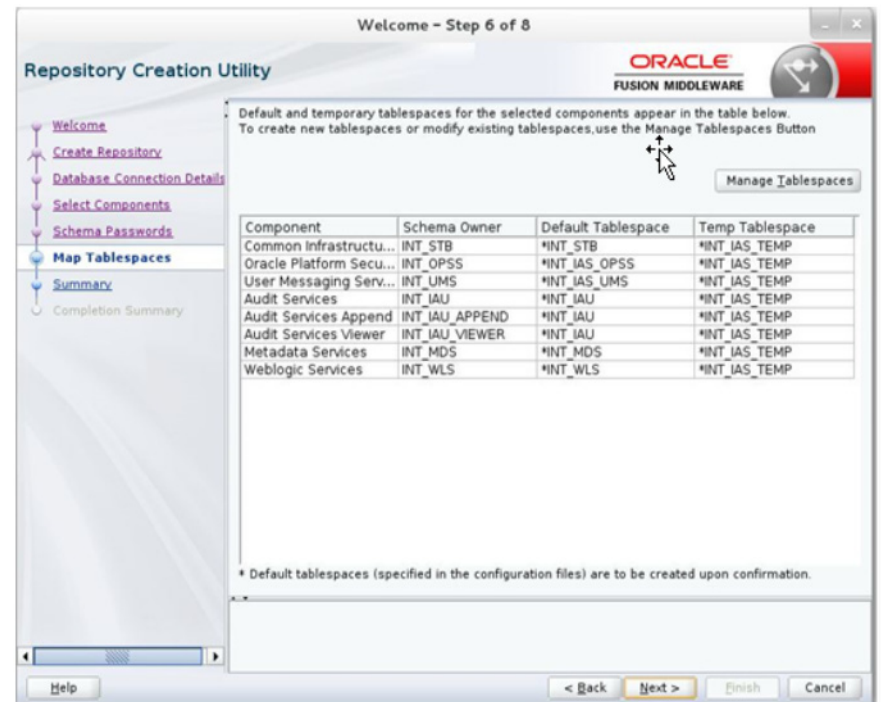

**7.** Click **Next**. The Confirmation window displays.

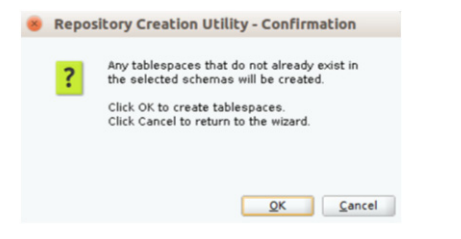

**8.** Click **OK**. The Summary window displays.

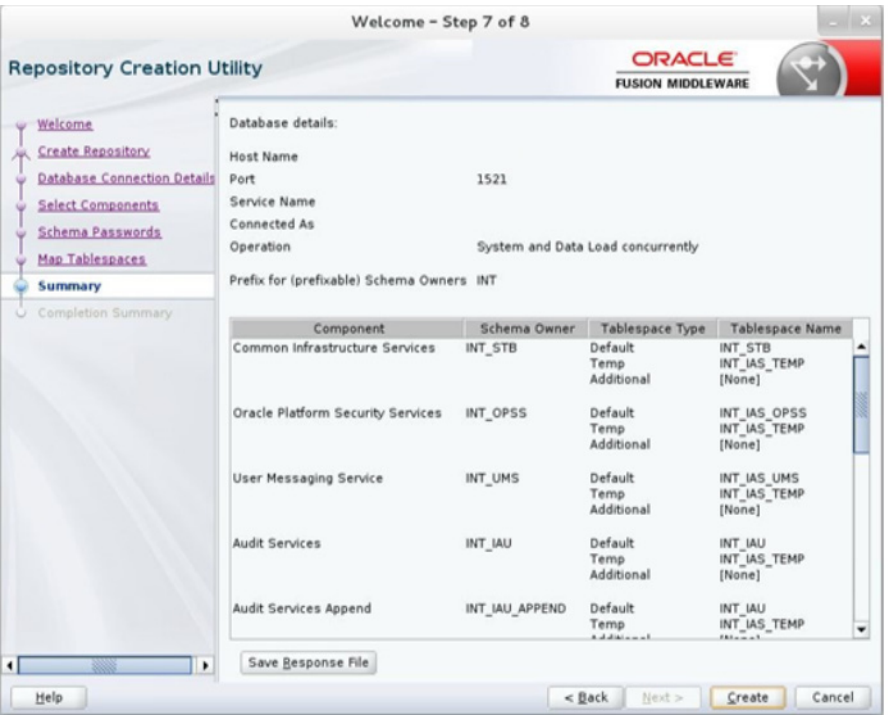

**9.** Click **Create** and proceed to create the schema. This could take a while to complete. The Summary window displays.

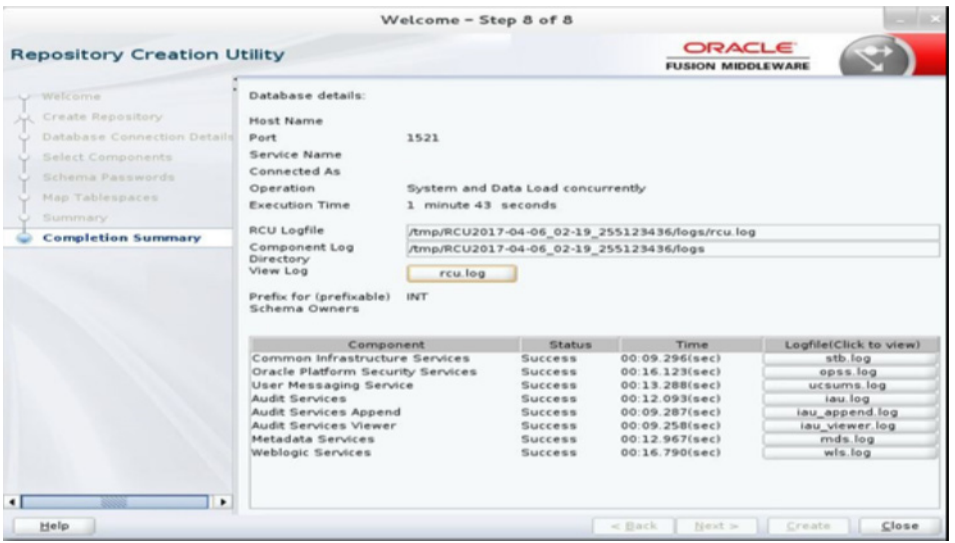

## <span id="page-49-0"></span>**Creating a WebLogic Domain with JRF**

To create a new WebLogic domain with ADF runtime libraries, take the following steps:

**1.** Run the config.sh from the <ORACLE\_HOME>/oracle\_common/common/bin folder. The Configuration Type window displays.

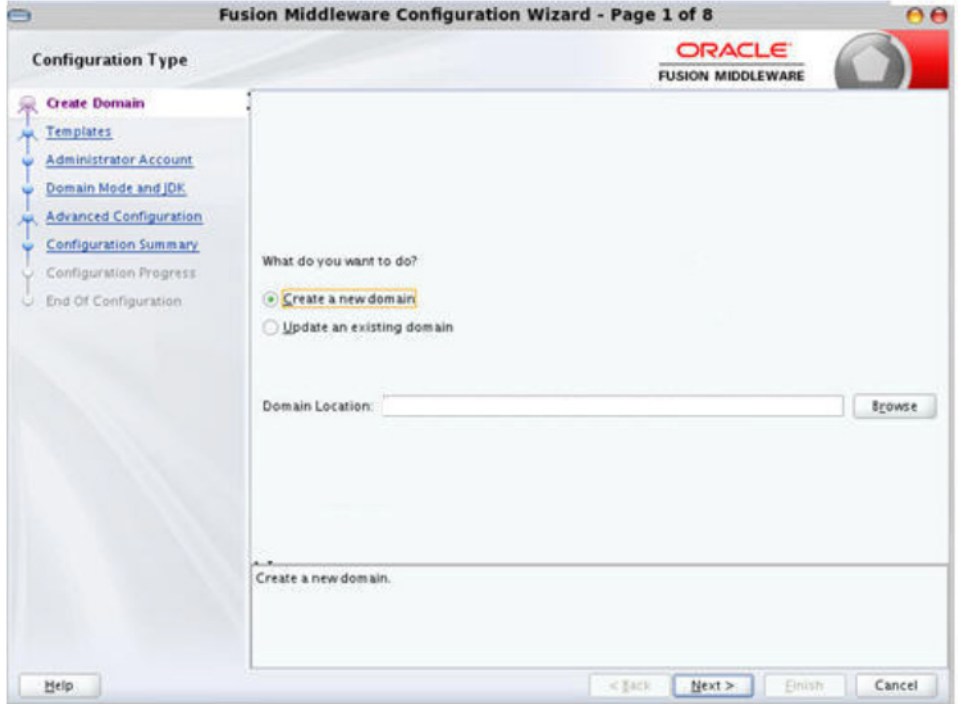

**2.** Select **Create a new domain**, enter the domain location, and click **Next**. The Templates window displays. By default, the **Basic WebLogic Server Domain - 12.2.1.0 [wlserver]** check box is selected.

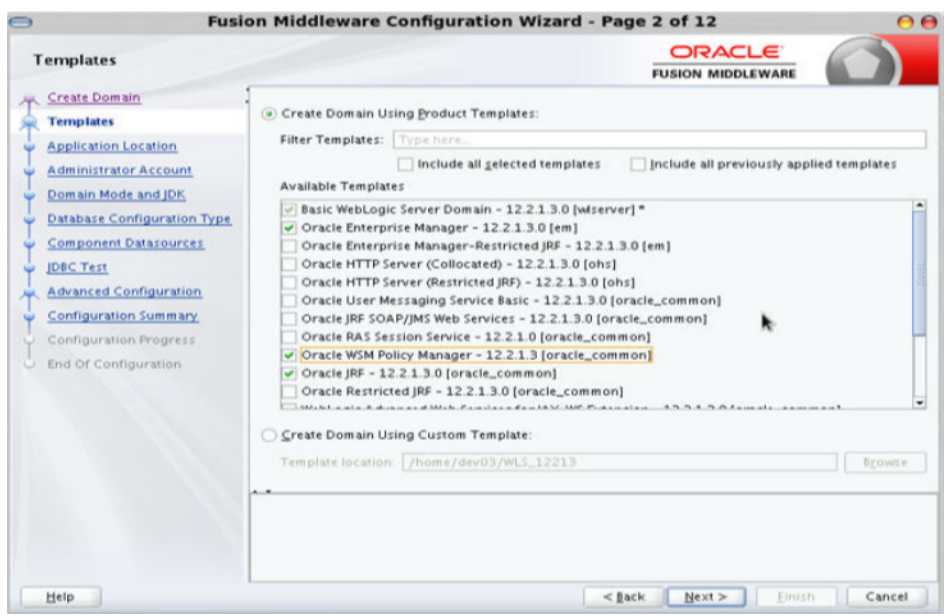

- **3.** Select the **Oracle JRF 12.2.1.3.0 [oracle\_common]**, **Oracle Enterprise Manager 12.2.1.3.0 [em]**, **Oracle WSM Policy Manager - 12.2.1.3.0 [oracle\_common]**, and **WebLogic Coherence Cluster Extension - 12.2.1.3.0[wlserver]** check boxes.
- **4.** Click **Next**. The Administrator Account window displays. Enter the user credentials you want to use to log in to the WebLogic Administration Console.

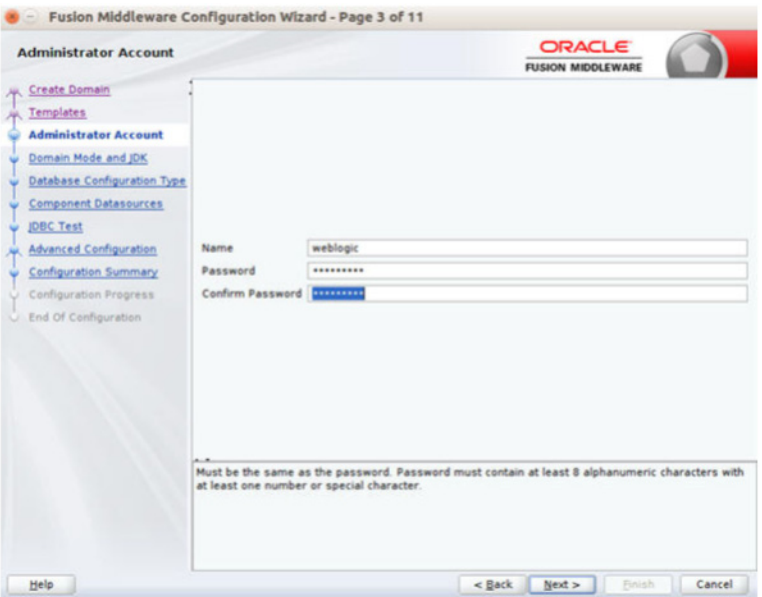

**5.** Click **Next**. The Domain Mode and JDK window displays. Set the **Domain Mode as Production** and select the **JDK** version (JDK 1.8 with the latest security updates) you want to use.

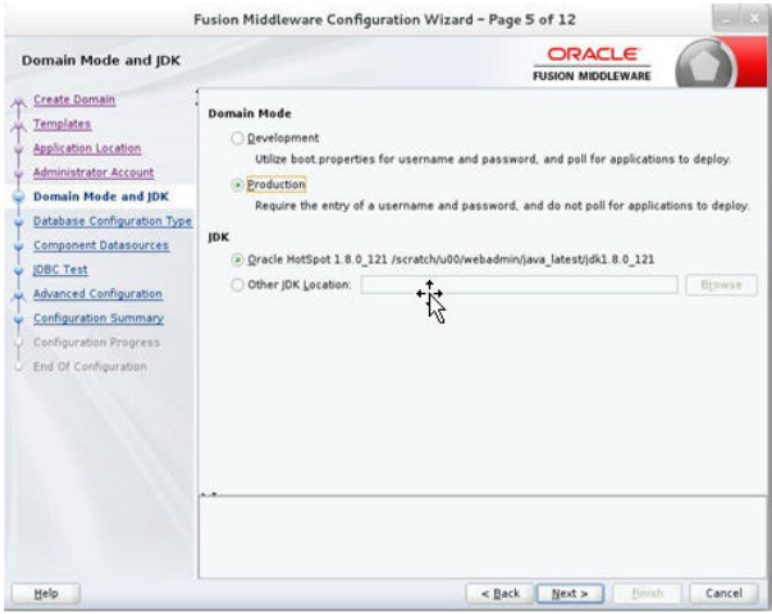

- **6.** Click **Next**. The Database Configuration Type window displays.
	- **1.** Select the **RCU Data** radio button.
	- **2.** Select **Oracle** as the **Vendor**.
	- **3.** Select **Oracle's Driver (Thin) for Service connections**; **Version 9.0.1 and later** as the **Driver**.
	- **4.** Enter the **Service**, **Host Name**, **Port**, **Schema Owner**, and **Schema Password** for the \*\_STB schema created using the RCU.
	- **5.** Click **Get RCU Configuration**.

The Connection Result Log displays the connection status.

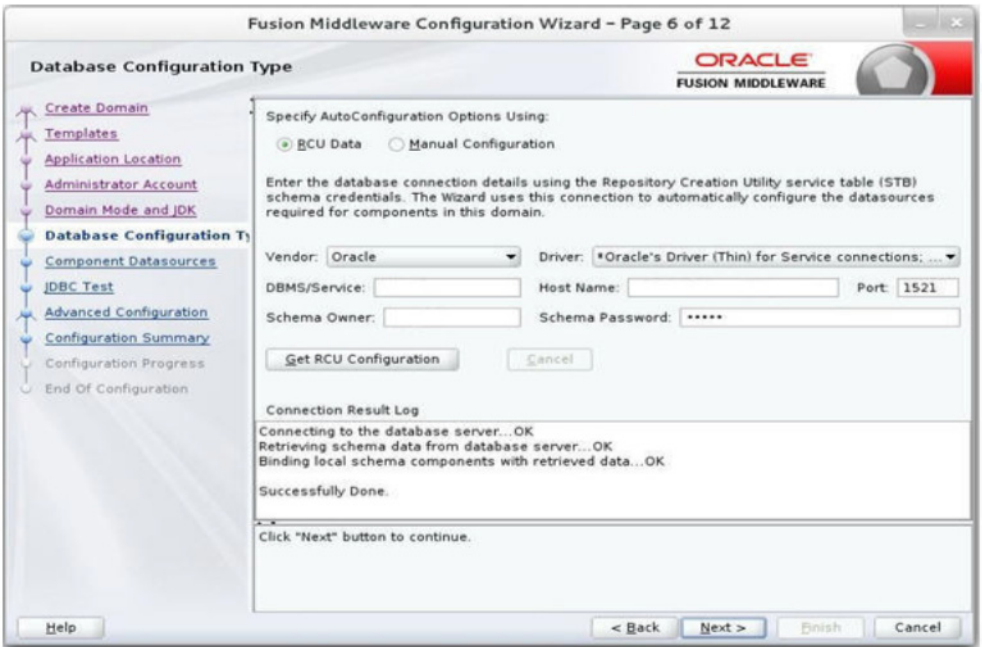

#### **7.** Click **Next**. The JDBC Component Schema window displays.

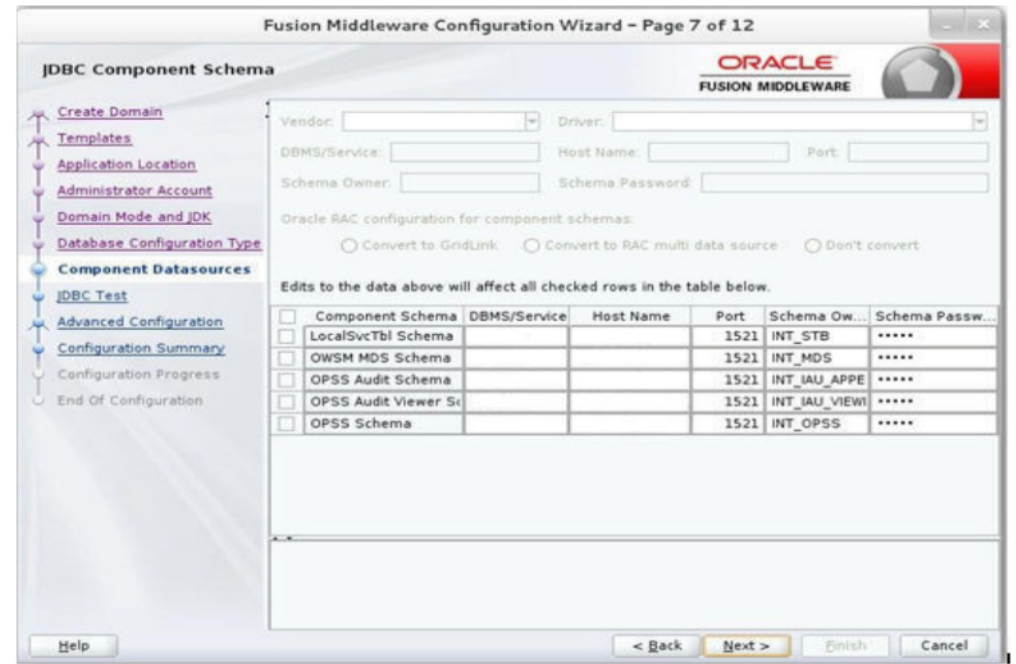

**8.** Click **Next**. The JDBC Component Schema Test window displays status on whether the JDBC tests on the schemas were successful.

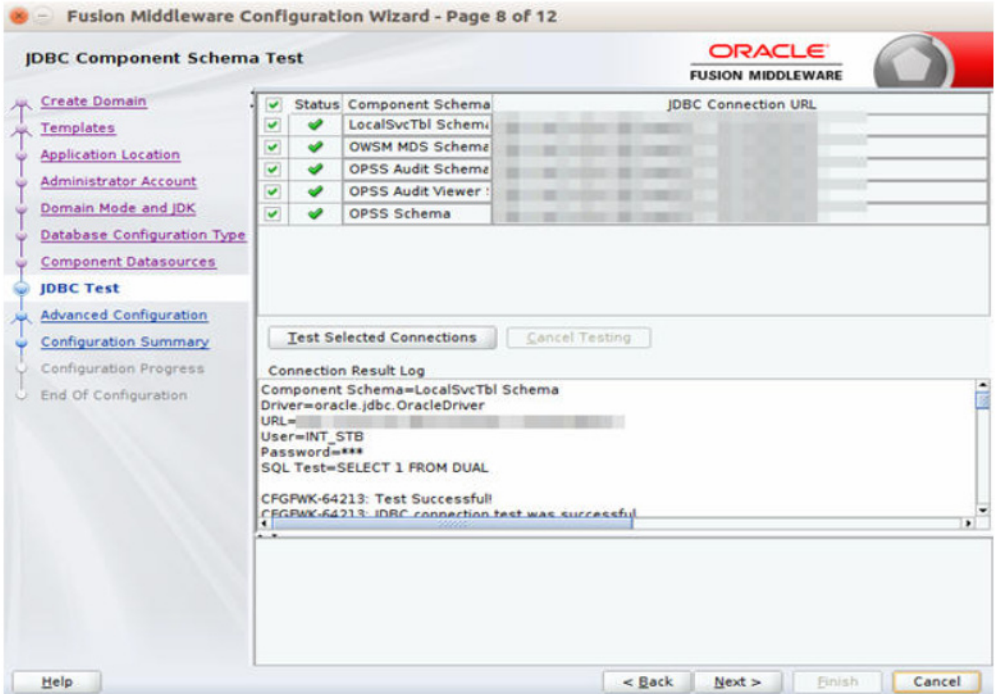

**9.** Click **Next**. The Advanced Configuration window displays. Select all the checkboxes, except Domain Frontend Host Capture and JMS File Store options, in this window.

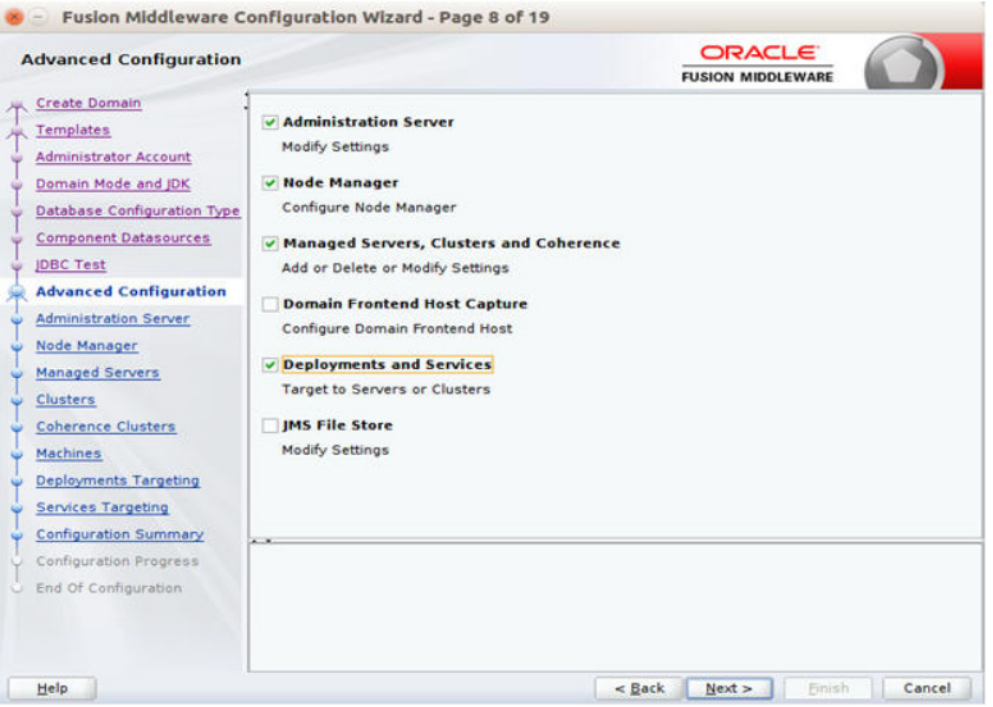

**10.** Click **Next**. The Administration Server window displays. Enter the **Listen Address** and the **Listen Port** details.

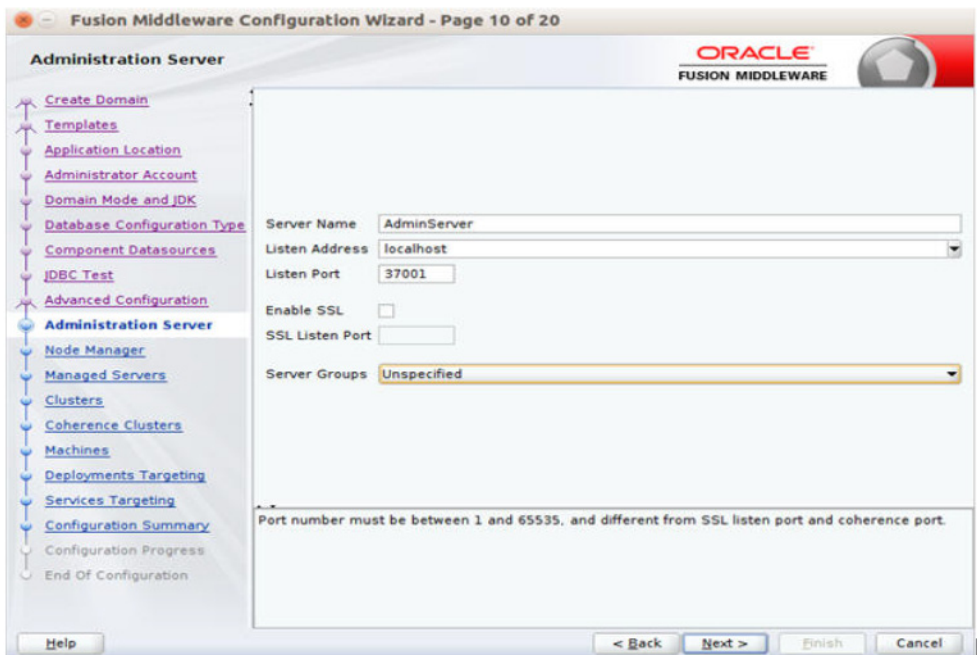

**11.** Click **Next**. The Node Manager window displays. Select the **Node Manager Type** and enter the **Node Manager Credentials**.

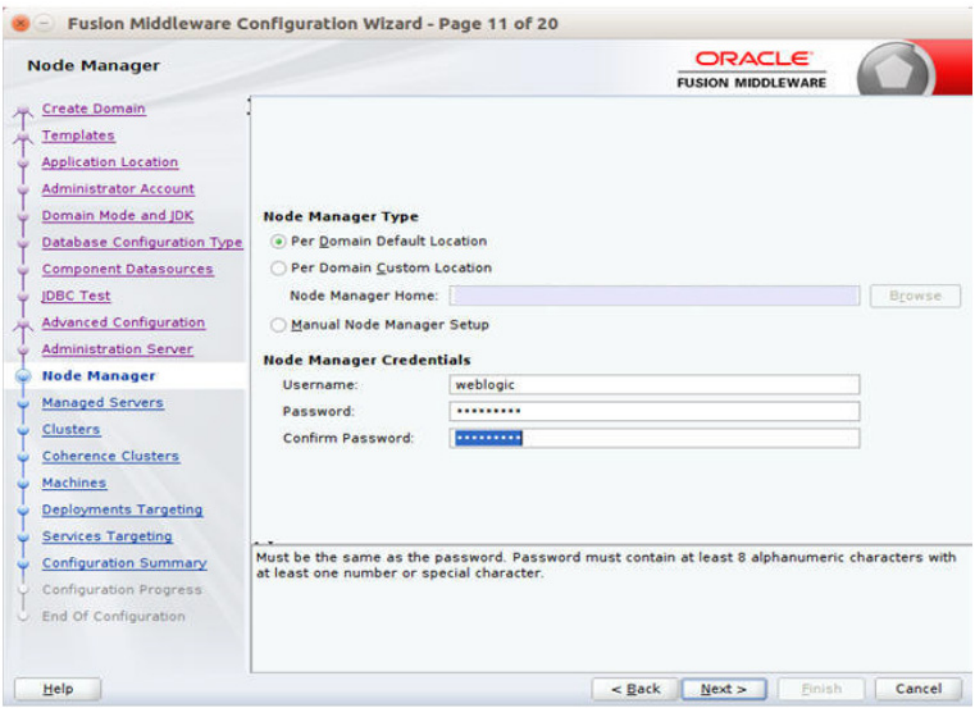

- **12.** Click **Next**. The Managed Servers window displays.
	- **1.** Click **Add** to add a managed server on which you will deploy USM Web Application.
	- **2.** Enter the **Server Name**, **Listen Address**, and **Listen Port** for the managed server.
	- **3.** Set the **Server Groups** to JRF\_MAN\_SRV.

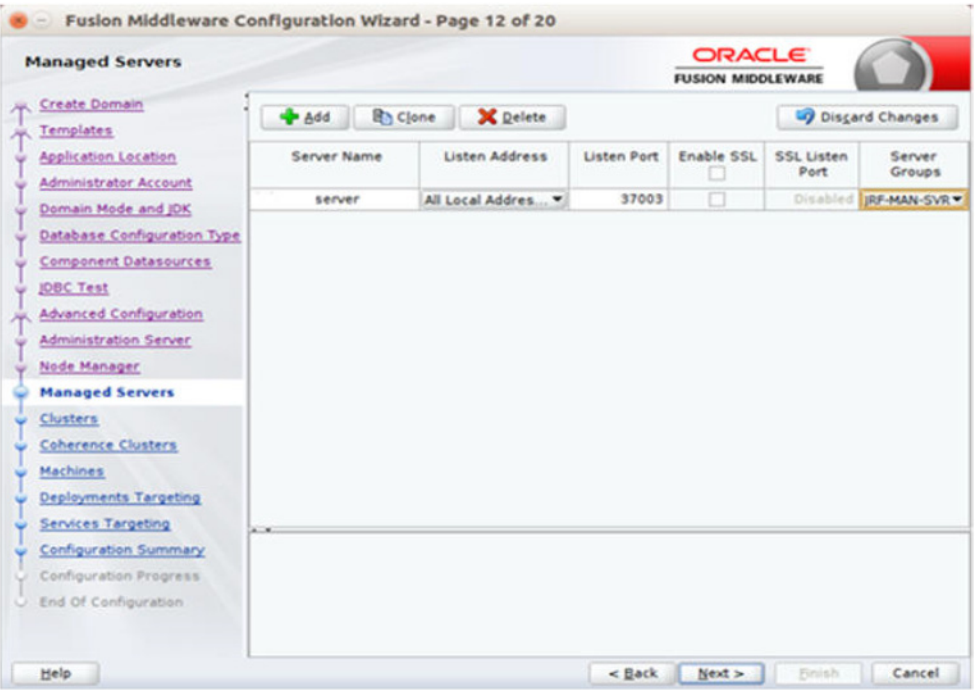

**13.** Click **Next**. The Clusters window displays.

**1.** Click **Add** to add a cluster. This is an optional step in the procedure.

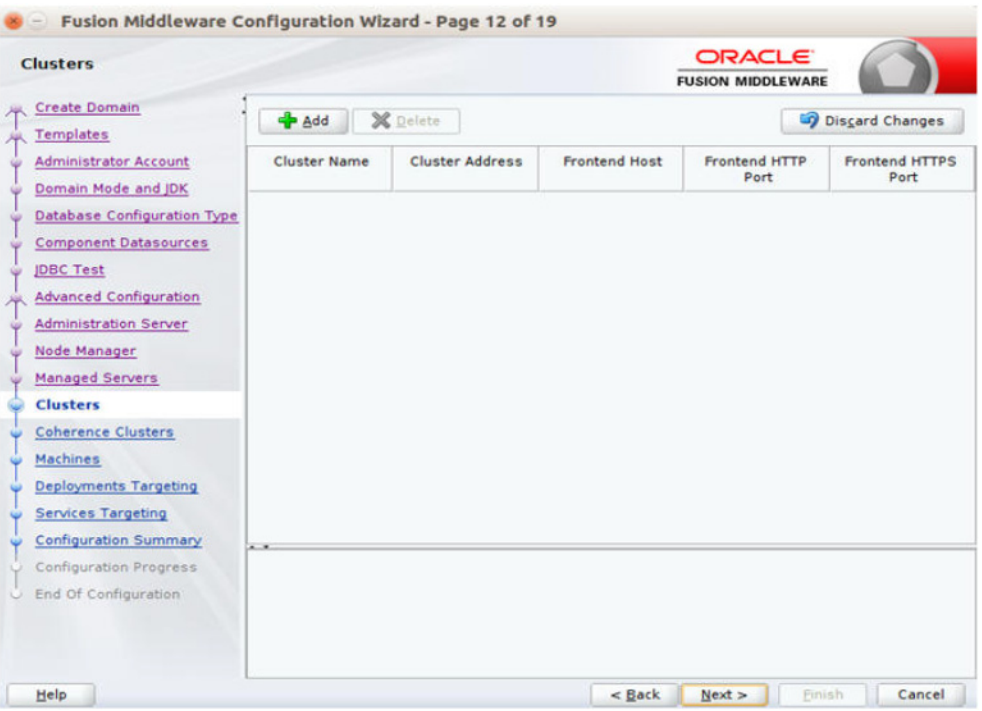

- **14.** Click **Next**. The Coherence Clusters window displays.
	- **1. Add** a coherence cluster. This is an optional step in the procedure.

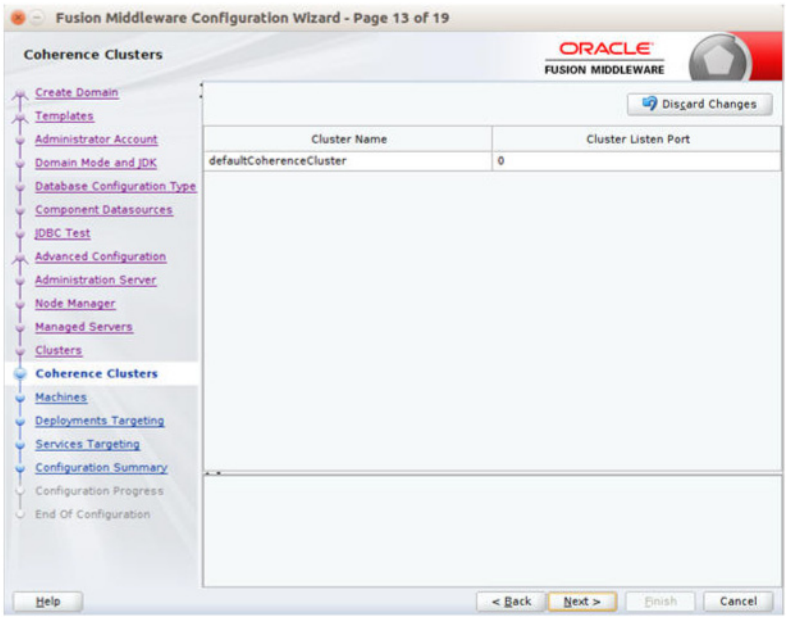

- **15.** Click **Next**. The Machines window displays.
	- **1.** Click **Add**.
	- **2.** Enter the **Name** and the **Node Manager Listen Address** for the managed server.

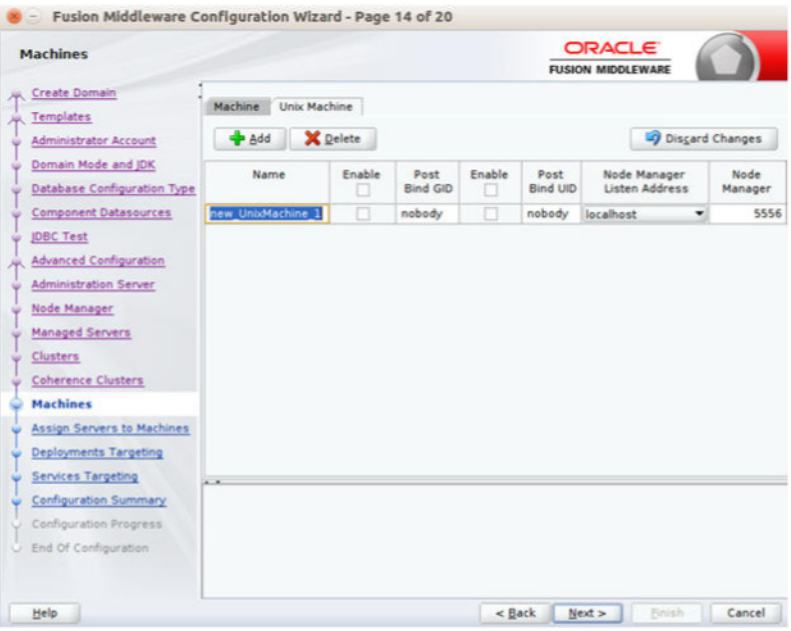

**16.** Click **Next**. The Assign Servers to Machines window displays. Add the Admin Server and the managed server to the computer.

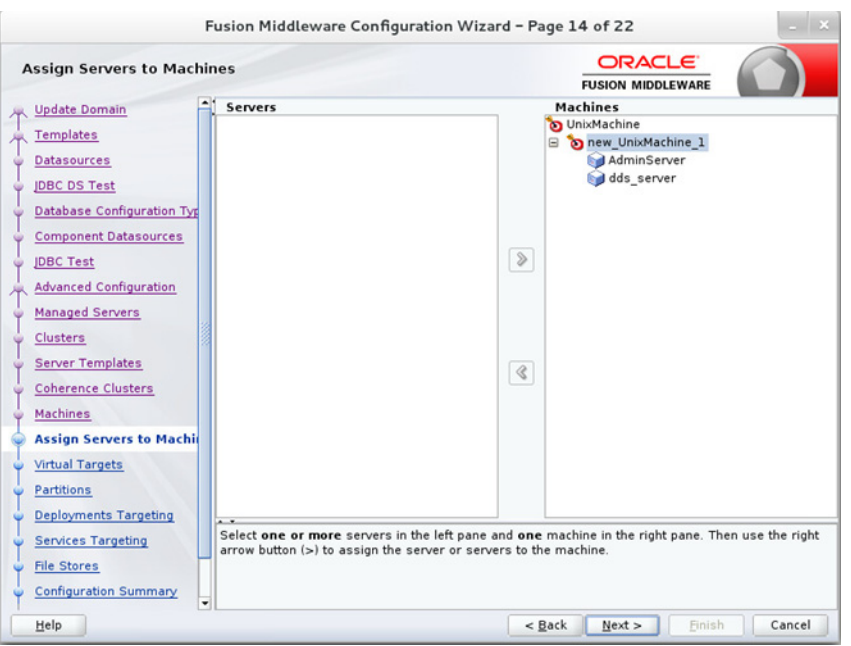

**17.** Click **Next**. The Deployments Targeting window displays. Select **wsm-pm** from Deployments and add it to **AdminServer** in Targets.

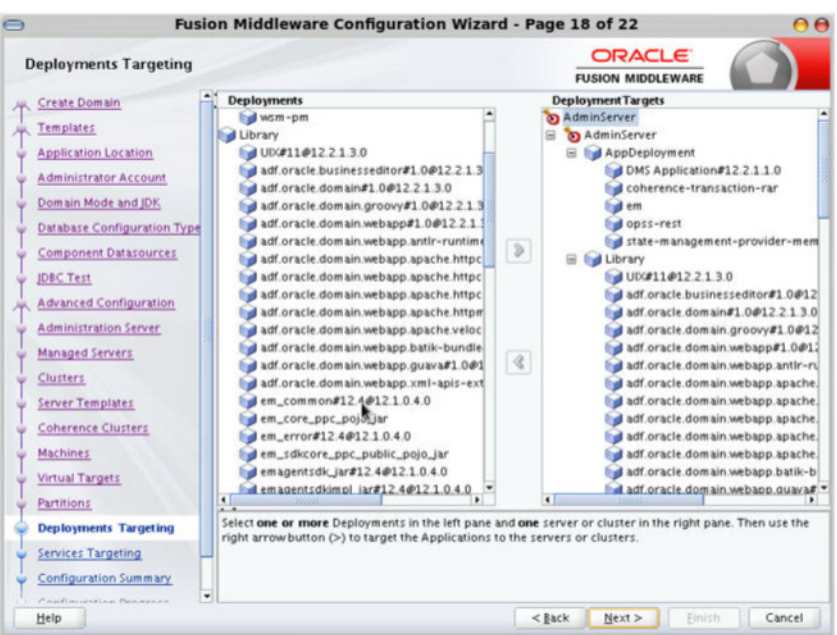

**18.** Click **Next**. The Services Targeting window displays. Target JDBC services to Admin and Manage server.

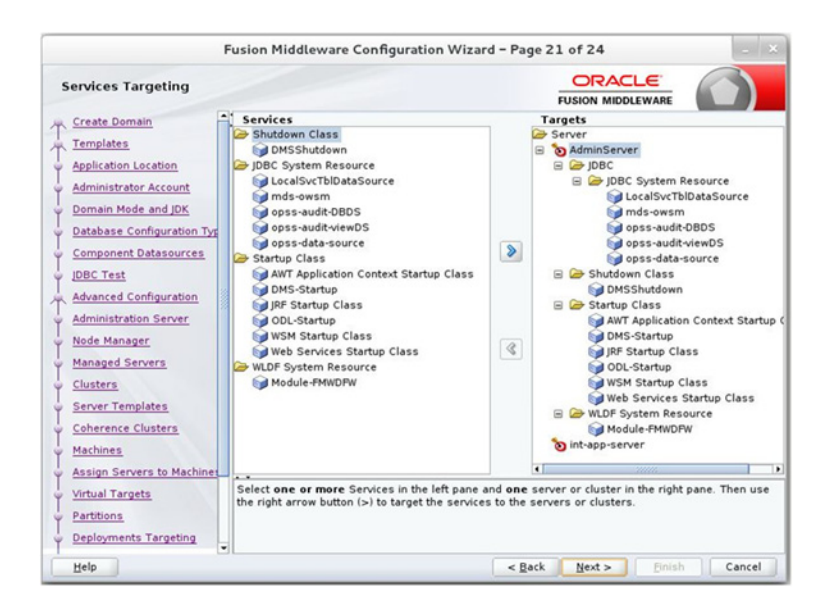

**19.** Click **Next**. The Configuration Summary window displays. Verify that all information described in this window is accurate.

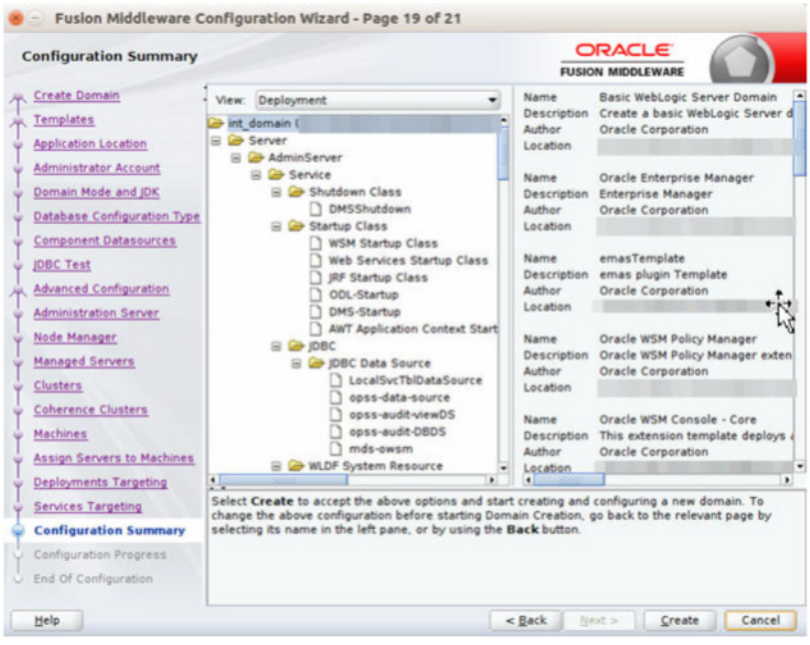

**20.** Click **Create**. The Configuration Progress window displays a message when the domain is created successfully.

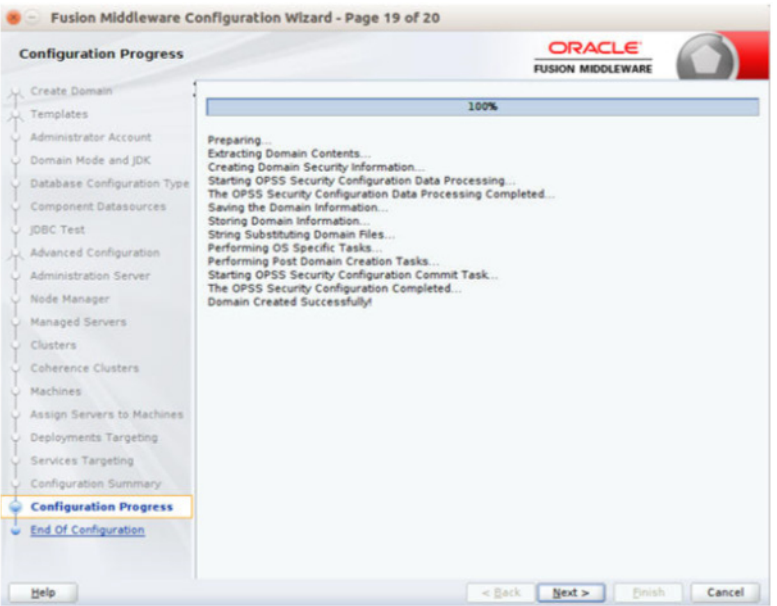

**21.** Click **Next**. The Configuration Success window describes the Domain Location and Admin Server URL once the configuration is complete.

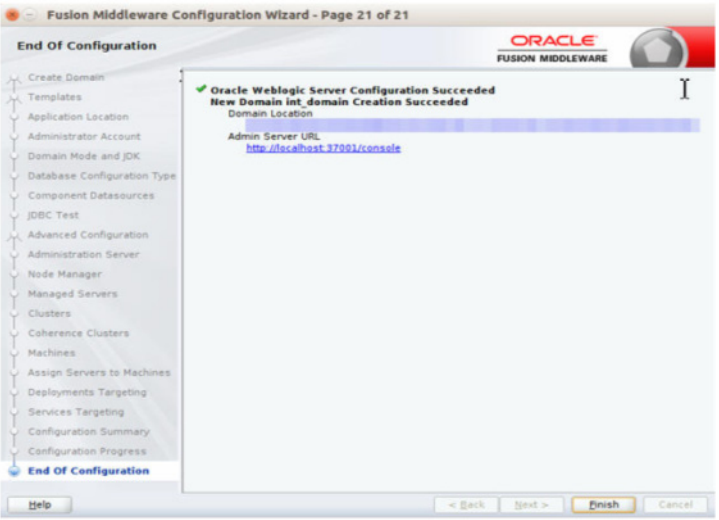

- **22.** Click **Finish** to complete creating the WebLogic domain and managed servers with ADF runtime.
- **23.** Add the following security policy to the \$ORACLE\_HOME/wlserver/server/lib/weblogic.policy file:

```
grant codeBase "file:/<DOMAIN_HOME>/-" {
permission java.security.AllPermission;
permission oracle.security.jps.service.credstore.CredentialAccessPermission
"credstoressp.credstore", "read,write,update,delete";
permission oracle.security.jps.service.credstore.CredentialAccessPermission
"credstoressp.credstore.*", "read,write,update,delete";
   };
```
**24.** Start the Weblogic Admin and Manage Server.

# <sup>6</sup>**Deploying USM Web Application**

<span id="page-60-0"></span>This chapter describes the steps you should take to deploy the Universal Service Mapper web application.

#### <span id="page-60-1"></span>**Preparing the Database for Universal Service Mapper**

Before you begin installing Universal Service Mapper web application, make sure you have the database schema created for Universal Service Mapper.

#### <span id="page-60-2"></span>**Preparing the WebLogic Domain for Universal Service Mapper**

- **1.** Follow the instructions in ["Understanding the Installation Prerequisites"](#page-40-4) to install WebLogic 12.2.1.3 and create a domain.
- **2.** Start the Admin and Managed servers.

#### <span id="page-60-3"></span>**Deploying USM Web Application on the WebLogic Servers**

To deploy the USM Web Application .ear file, do the following:

- **1.** Download UniversalServiceMapper16.0.031ForAll16.x.xApps\_eng\_ ga.zip.
- **2.** Unzip the downloaded archive. The usm\_home directory will be created under the current directory:

```
unzip UniversalServiceMapper16.0.031ForAll16.x.xApps_eng_ga.zip
```
This command extracts the archive. The relevant directories for the installation are shown below (There are more directories than what is shown):

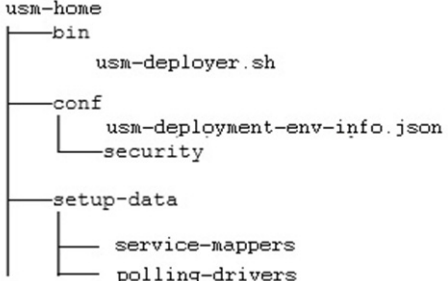

**3.** Open the usm-deployment-env-info.json file for editing:

```
cd usm-home/conf/
```
vi usm-deployment-env-info.json

**4.** Modify the DataSourceDef and MiddlewareServerDef with information that is specific to your environment.

By default, the JSON files should have placeholders for the USMDataSource. This connection is mandatory and needs to be available during deployment.

The following table summarizes the values that needs to changed specific to environment:

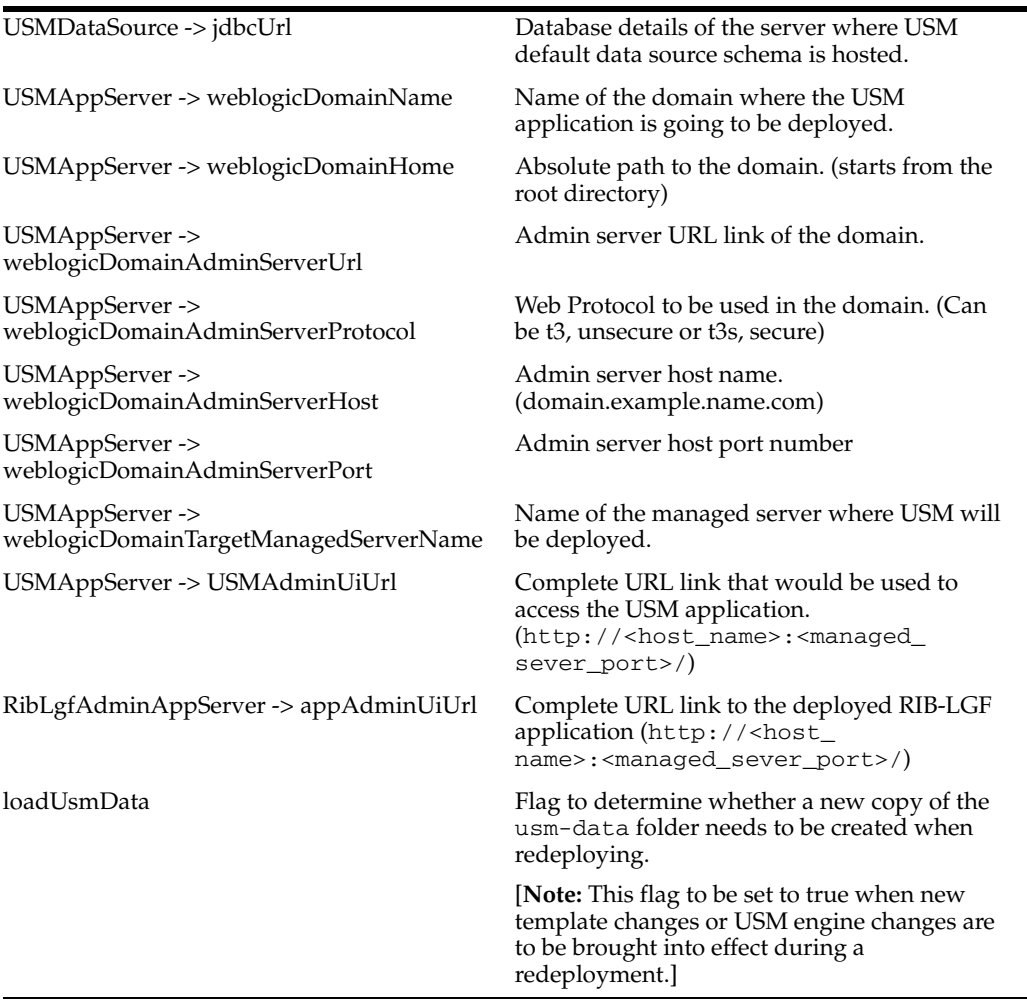

**Note:** The alias names in the configuration files should not be changed.

The following is an example configuration:

```
"DataSourceDef":{
"UsmDataSource":{
              "dataSourceName":"UsmDataSource",
              "dataSourceClass":"oracle.jdbc.pool.OracleDataSource",
              "dataSourceJndiName":"jdbc/UsmDataSource",
              "jdbcUrl":"jdbc:oracle:thin:@//dbhost.example.com:1521/pdborcl",
              "jdbcUserAlias":"UsmDataSourceUserAlias",
```
"jdbcUser":"GET\_FROM\_WALLET",

```
 "jdbcPassword":"GET_FROM_WALLET",
 }
}
"MiddlewareServerDef":{
"UsmAppServer": {
                   "weblogicDomainName": "usm_domain",
                   "weblogicDomainHome": 
"/u00/webadmin/oracle/middleware_1221/user_projects/domains/usm_domain",
                   "weblogicDomainAdminServerUrl": "t3://localhost:7001",
                   "weblogicDomainAdminServerProtocol": "t3",
                   "weblogicDomainAdminServerHost": "localhost",
                   "weblogicDomainAdminServerPort": "7001",
                   "weblogicDomainAdminServerUserAlias": 
"usmServerAdminServerUserAlias",
                   "weblogicDomainTargetManagedServerName": "AdminServer",
                   "usmAdminUiUrl":"http://localhost:7001/usm/",
                   "usmAdminUiUserGroup":"UsmAdminGroup",
                   "usmAdminUiUserAlias":"usmAdminUiUserAlias",
                   "usmAdminUiUser":"GET_FROM_WALLET",
                   "usmAdminUiPassword":"GET_FROM_WALLET",
                   "usmOperatorUiUserGroup":"UsmOperatorGroup",
                   "usmOperatorUiUserAlias":"usmOperatorUiUserAlias",
                   "usmOperatorUiUser":"GET_FROM_WALLET",
                   "usmOperatorUiPassword":"GET_FROM_WALLET",
                   "usmMonitorUiUserGroup":"UsmMonitorGroup",
                   "usmMonitorUiUserAlias":"usmMonitorUiUserAlias",
                   "usmMonitorUiUser":"GET_FROM_WALLET",
                   "usmMonitorUiPassword":"GET_FROM_WALLET", 
 }
    },"RibLgfAdminAppServer": {
                  "appAdminUiUrl":
"http://rtg:8022/rib-lgf-services-web/resources/publisher/publish",
                  "appAdminUiUserAlias":"ribLgfAdminUrlUserAlias",
                  "appAdminUiUser":"GET_FROM_WALLET",
                  "appAdminUiPassword":"GET_FROM_WALLET",
 }
        },
         "USMApplication":{
            "appName":"universal-service-mapper", 
            "loadUsmData":"false", 
            "USMAppUses":[
               "UsmDataSource",
                 "UsmAppServer",
\{ "RemoteAppServers":[
                        "RibLgfAdminAppServer"
\sim 100 \sim 100 \sim 100 \sim 100 \sim 100 \sim 100 \sim 100 \sim 100 \sim 100 \sim 100 \sim 100 \sim 100 \sim 100 \sim 100 \sim 100 \sim 100 \sim 100 \sim 100 \sim 100 \sim 100 \sim 100 \sim 100 \sim 100 \sim 100 \sim 
 }
        ]
    }
```
**Note:** Do not delete anything from the USMAppServer section of the JSON file.

**5.** Run the deployer script to create the datasource and deploy USM Web Application.

```
$cd usm-home/bin/
$sh usm-deployer.sh -setup-credentials -deploy-usm-app
```
- **6.** Enter the parameter value that is prompted by the script.
- **7.** Bounce the WebLogic Server hosting the USM Web Application.
- **8.** Restrict Access to the USM home folder:

```
$cd ..
$chmod -R 700 usm-home
```
#### <span id="page-63-0"></span>**Redeploy the USM Web Application**

If you have already configured the credentials and can use the same credentials (typically when redeploying the app), you can run the deployer with the -use-existing-credentials option as follows, and you will not be prompted for the credentials again for the deployment.

sh usm-deployer.sh -use-existing-credentials -deploy-usm-app

#### <span id="page-63-1"></span>**Test the Deployment**

After you deploy the server successfully, USM Web Application can be accessed using the following URL:

http://<host-server>:<managed-server-port>/usm/

#### <span id="page-63-2"></span>**Mandatory Post Deployment Setup**

After deployment, perform the following procedures.

#### <span id="page-63-3"></span>**Give Project Access to Users**

There are a few changes that have to be made in the USM UI once the application is deployed to access the Projects and templates available.

To do that, follow the ["Provide User Access to a Project"](#page-29-2) procedure in ["USM User](#page-20-2)  [Interface"](#page-20-2) to give access to a specific user alias named usmAdminUiUserAlias.

#### <span id="page-63-4"></span>**Set the WMS Cloud and RIB-LGF Application Links**

Once the USM UI is up, do the following:

- **1.** Log into the application and proceed to the **Configurations** tab.
- **2.** Click the **Edit USM Configurations** sub-tab in the Configurations tab.
- **3.** Select the external\_env\_info.json file from the drop down list box.
- **4.** Change the following field:

{"name":"usm\_url\_key", "value": "[http://<hostname>:<port\_number> /]"}

- **5.** Save the file.
- **6.** Next select the external env info.LogFireIntegration.json file from the drop down list.

#### **7.** Change the following fields:

```
{"name": "LogFire_Host_Url_Key", "value": "https://<hostname>:<port_
number>/rgbu_test"}
{"name": "RibLgf_Host_Url_Key", "value": "http://<hostname>:<port_
number>/rib-lgf-services-web/resources/publisher/publish"}
{"name":"rib_lgf_host_UrlSecurityPolicyKey", "value": "PolicyC"}
```